Dell Latitude 3330 Manuale del proprietario

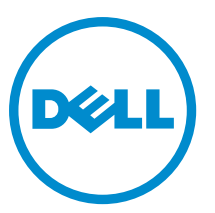

Modello normativo: P18S Tipo normativo: P18S002

# <span id="page-1-0"></span>Messaggi di N.B., Attenzione e Avvertenza

N.B.: Un messaggio di N.B. indica informazioni importanti che contribuiscono a migliorare l'utilizzo del computer.

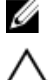

ATTENZIONE: Un messaggio di ATTENZIONE indica un danno potenziale all'hardware o la perdita di dati, e spiega come evitare il problema.

AVVERTENZA: Un messaggio di AVVERTENZA indica un rischio di danni materiali, lesioni personali o morte. Ж

#### **©** 2013 Dell Inc.

Marchi commerciali utilizzati nel presente documento: Dell™, il logo Dell, Dell Boomi™, Dell Precision™ , OptiPlex™, Latitude™, PowerEdge™, PowerVault™, PowerConnect™, OpenManage™, EqualLogic™, Compellent™, KACE™, FlexAddress™, Force10™ e Vostro™ sono marchi commerciali di Dell Inc. Intel®, Pentium®, Xeon®, Core® e Celeron® sono marchi registrati di Intel Corporation negli Stati Uniti e/o in altri Paesi. AMD® è un marchio registrato e AMD Opteron™, AMD Phenom™ ed AMD Sempron™ sono marchi commerciali di Advanced Micro Devices, Inc. Microsoft®, Windows®, Windows Server®, Internet Explorer®, MS-DOS®, Windows Vista® e Active Directory® sono marchi commerciali o marchi registrati di Microsoft Corporation negli Stati Uniti e/o in altri Paesi. Red Hat® e Red Hat® Enterprise Linux® sono marchi registrati di Red Hat, Inc. negli Stati Uniti e/o in altri Paesi. Novell® e SUSE® sono marchi registrati di Novell Inc. negli Stati Uniti e/o in altri Paesi. Oracle® è un marchio registrato di Oracle Corporation e/o delle sue società affiliate. Citrix®, Xen®, XenServer® e XenMotion® sono marchi registrati o marchi commerciali di Citrix Systems, Inc. negli Stati Uniti e/o in altri Paesi. VMware®, Virtual SMP®, vMotion®, vCenter® e vSphere® sono marchi registrati o marchi commerciali di VMWare, Inc. negli Stati Uniti e/o in altri Paesi. IBM® è un marchio registrato di International Business Machines Corporation.

2013 -03

Rev. A00

# **Sommario**

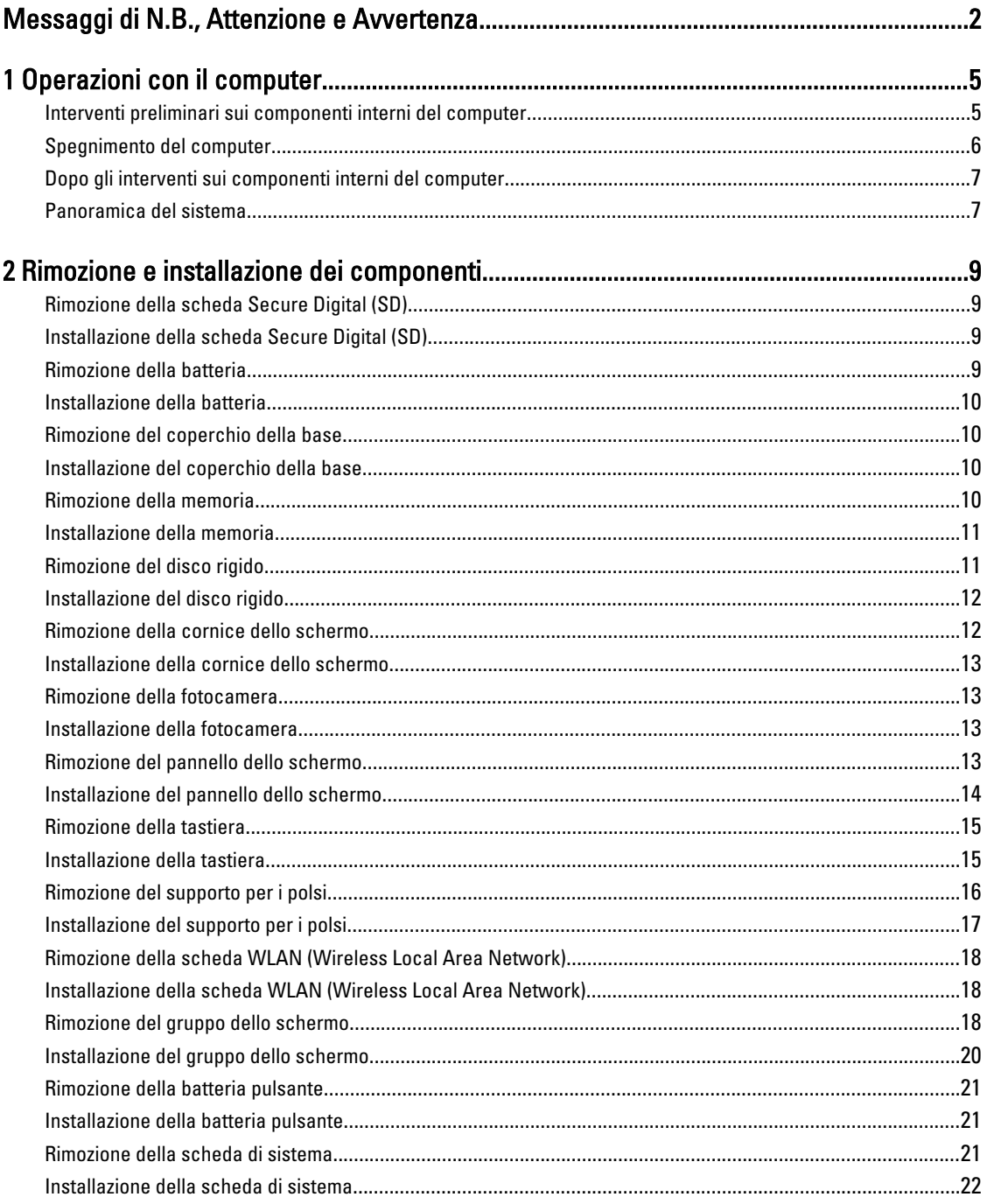

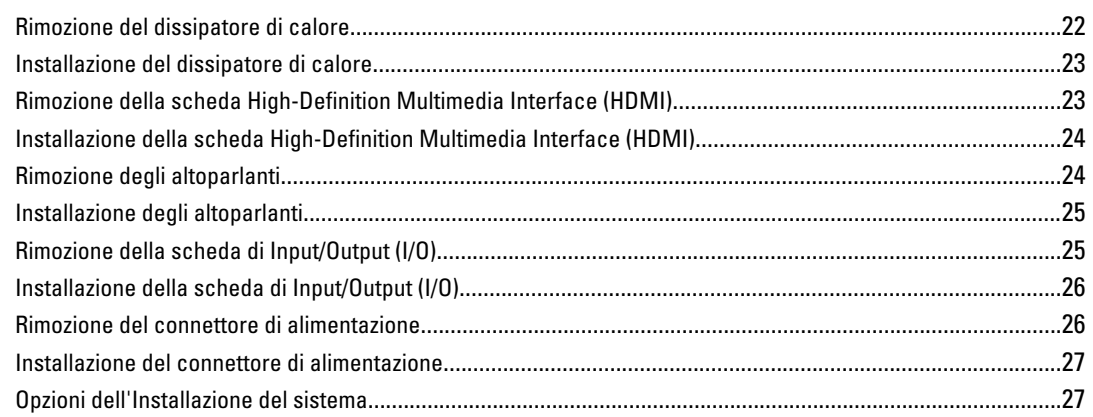

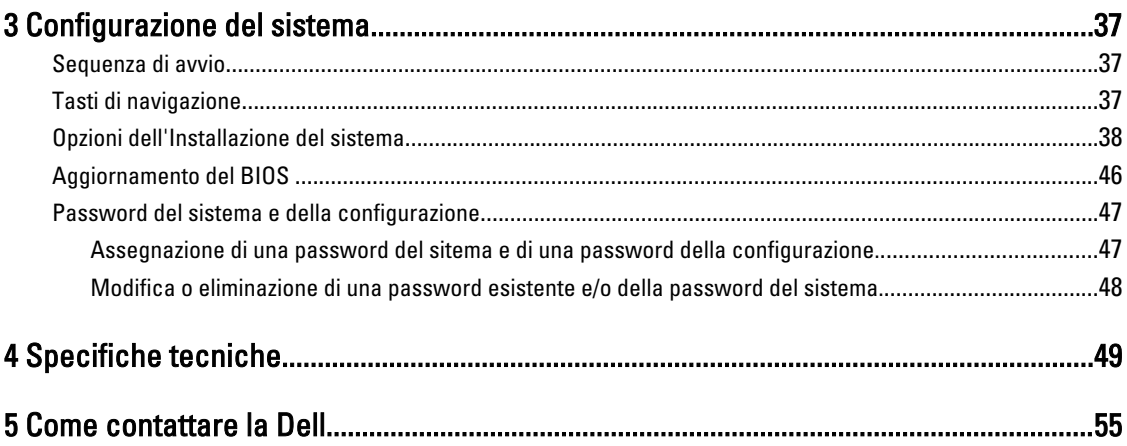

# <span id="page-4-0"></span>Operazioni con il computer

#### Interventi preliminari sui componenti interni del computer

Utilizzare le seguenti linee guida sulla sicurezza per aiutare a proteggere il computer da potenziali danneggiamenti e per assicurare la sicurezza della persona. Ogni procedura inclusa in questo documento presuppone che esistano le seguenti condizioni:

- Siano state eseguite le operazioni descritte in Operazioni con il computer.
- Siano state lette le informazioni sulla sicurezza fornite con il computer.
- Un componente può essere sostituito o, se acquistato separatamente, installato prima di eseguire la procedura di rimozione seguendo l'ordine inverso.

AVVERTENZA: Prima di iniziare a lavorare all'interno del computer, leggere attentamente le informazioni sulla sicurezza fornite assieme al computer. Per informazioni sulle best practice sulla sicurezza aggiuntive, consultare la Home page della Conformità regolatoria all'indirizzo www.dell.com/regulatory\_compliance .

A ATTENZIONE: Molte riparazioni possono solo essere effettuate da un tecnico dell'assistenza qualificato. L'utente può solo eseguire la risoluzione dei problemi e riparazioni semplici, come quelle autorizzate nella documentazione del prodotto oppure come da istruzioni del servizio in linea o telefonico, o dal team del supporto. I danni causati dagli interventi non autorizzati dalla Dell non sono coperti dalla garanzia. Leggere e seguire le istruzioni di sicurezza fornite insieme al prodotto.

ATTENZIONE: Per evitare eventuali scariche elettrostatiche, scaricare a terra l'elettricità statica del corpo utilizzando una fascetta da polso per la messa a terra o toccando a intervalli regolari una superficie metallica non verniciata (ad esempio un connettore sul retro del computer).

ATTENZIONE: Maneggiare i componenti e le schede con cura. Non toccare i componenti o i contatti su una scheda. Tenere una scheda dai bordi o dal supporto di montaggio in metallo. Tenere un componente come ad esempio un processore dai bordi non dai piedini.

ATTENZIONE: Quando si scollega un cavo, afferrare il connettore o la linguetta, non il cavo stesso. Alcuni cavi sono dotati di connettore con linguette di blocco. Se si scollega questo tipo di cavo, premere sulle linguette di blocco prima di scollegare il cavo. Mentre si separano i connettori, mantenerli allineati per evitare di piegare i piedini. Inoltre, prima di collegare un cavo, accertarsi che entrambi i connettori siano allineati e orientati in modo corretto.

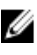

N.B.: Il colore del computer e di alcuni componenti potrebbe apparire diverso da quello mostrato in questo documento.

Per evitare di danneggiare il computer, effettuare la seguente procedura prima di cominciare ad intervenire sui componenti interni del computer.

- 1. Assicurarsi che la superficie di lavoro sia piana e pulita per prevenire eventuali graffi al coperchio del computer.
- 2. Spegnere il computer (consultare [Spegnimento del computer](#page-5-0)).
- 3. Se il computer è connesso a un dispositivo di alloggiamento di espansione, ad esempio la base per supporti multimediali opzionale o il battery slice, disconnetterlo.

1

<span id="page-5-0"></span>ATTENZIONE: Per disconnettere un cavo di rete, scollegarlo prima dal computer e poi dal dispositivo di rete.

- 4. Scollegare dal computer tutti i cavi di rete.
- 5. Scollegare il computer e tutte le periferiche collegate dalle rispettive prese elettriche.
- 6. Chiudere lo schermo e capovolgere il computer su una superficie di lavoro piana.

 $\mathscr U$  N.B.: per evitare danni alla scheda di sistema, rimuovere la batteria principale prima di eseguire interventi sul computer.

- 7. Rimuovere la batteria principale.
- 8. Raddrizzare il computer.
- 9. Aprire lo schermo.
- 10. Premere il pulsante di alimentazione per mettere a terra la scheda di sistema.

ATTENZIONE: Per proteggersi da scosse elettriche, scollegare sempre il computer dalla presa di alimentazione prima di aprire lo schermo.

ATTENZIONE: Prima di toccare qualsiasi componente all'interno del computer, scaricare a terra toccando una superficie metallica non verniciata, come ad esempio il metallo sul retro del computer. Durante l'intervento, toccare periodicamente una superficie metallica non verniciata per scaricare l'elettricità statica, che potrebbe danneggiare i componenti interni.

11. Rimuovere le eventuali ExpressCard o Smart Card installate dai relativi alloggiamenti.

#### Spegnimento del computer

ATTENZIONE: Per evitare la perdita di dati, salvare e chiudere i file aperti e uscire dai programmi in esecuzione prima di spegnere il computer.

- 1. Arrestare il sistema operativo:
	- In Windows 8:
		- Utilizzo di un dispositivo touch abilitato:
			- a. Passare il dito dal lato destro dello schermo, aprire il menu Accessi e selezionare Impostazioni.
			- b. Selezionare  $\bigcirc$  e selezionare Arresta il sistema
		- Utilizzo del mouse:
			- a. Puntare l'angolo in alto a destra dello schermo e fare clic su *Impostazioni*.
			- b. Fare clic  $\bigcirc$  e selezionare Arresta il sistema.
	- In Windows 7:
		- 1. fare clic su Start
		- 2. Fare clic su Arresta il sistema

```
o
```
1. fare clic su Start

2. Quindi fare clic sulla freccia nell'angolo inferiore destro del menu Start come mostrato di seguito,

infine selezionare Arresta il sistema.

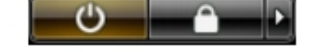

<span id="page-6-0"></span>2. Assicurarsi che il computer e tutti i dispositivi collegati siano spenti. Se il computer e i dispositivi collegati non si spengono automaticamente quando si arresta il sistema operativo, tenere premuto il pulsante di accensione per circa 4 secondi per spegnerli.

### Dopo gli interventi sui componenti interni del computer

Una volta completate le procedure di rimontaggio, accertarsi di aver collegato tutti i dispositivi esterni, le schede e i cavi prima di accendere il computer.

ATTENZIONE: Per evitare di danneggiare il computer, utilizzare solamente batterie progettate per questo specifico computer Dell. Non utilizzare batterie progettate per altri computer Dell.

- 1. Collegare eventuali periferiche esterne, ad esempio un replicatore di porte, un battery slice o una base per supporti multimediali e rimontare tutte le eventuali schede, ad esempio una ExpressCard.
- 2. Collegare al computer tutti i cavi telefonici o di rete.

#### ATTENZIONE: Per collegare un cavo di rete, prima inserire il cavo nella periferica di rete, poi collegarlo al computer.

- 3. Riposizionare la batteria.
- 4. Collegare il computer e tutti i dispositivi collegati alle rispettive prese elettriche.
- 5. Accendere il computer.

#### Panoramica del sistema

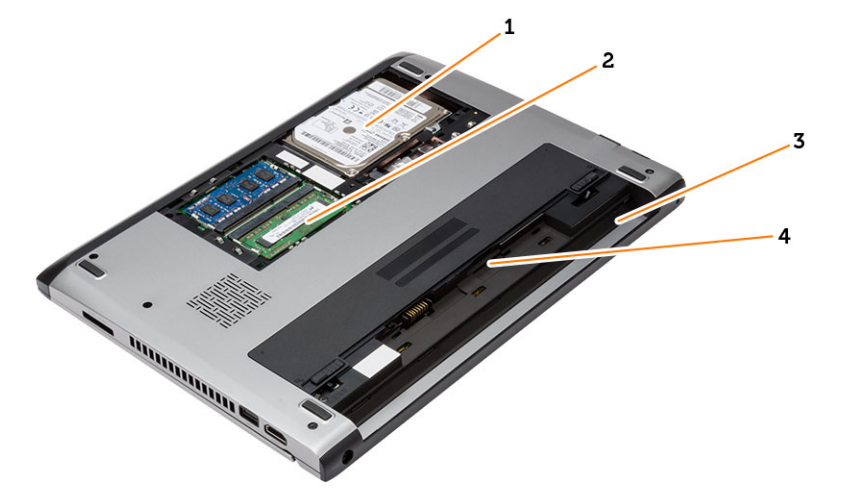

#### Figura 1. Vista interna - posteriore

- 1. disco rigido
- 2. memoria
- 3. alloggiamento della batteria
- 4. slot SIM

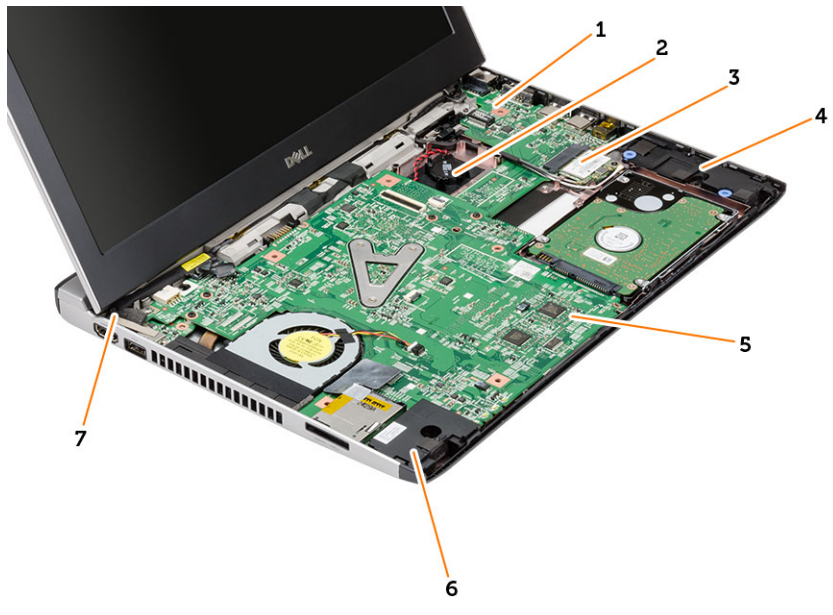

#### Figura 2. Vista interna - anteriore

- 1. scheda di I/O (Input/Output)
- 2. batteria pulsante
- 3. scheda wireless local area network (WLAN)
- 4. altoparlanti
- 5. scheda di sistema
- 6. altoparlanti
- 7. connettore dell'alimentazione

# <span id="page-8-0"></span>Rimozione e installazione dei componenti

La seguente sezione fornisce informazioni dettagliate su come rimuovere o installare i componenti dal computer.

### Rimozione della scheda Secure Digital (SD)

- 1. Seguire le procedure descritte in Prima di effettuare interventi sui componenti interni del computer.
- 2. Premere la scheda SD per rimuoverla dal computer.

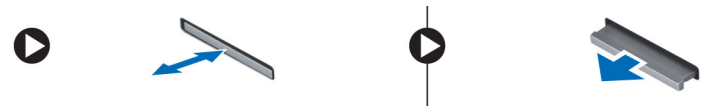

3. Estrarre la scheda SD dal computer.

### Installazione della scheda Secure Digital (SD)

- 1. Far scorrere la scheda SD nell'alloggiamento e premere finché non scatta in posizione.
- 2. Seguire le procedure descritte in Dopo aver effettuato gli interventi sui componenti interni del computer.

#### Rimozione della batteria

- 1. Seguire le procedure descritte in Prima di effettuare interventi sul computer.
- 2. Far scorrere le chiusure a scatto per sbloccare la batteria, quindi rimuoverla dal computer.

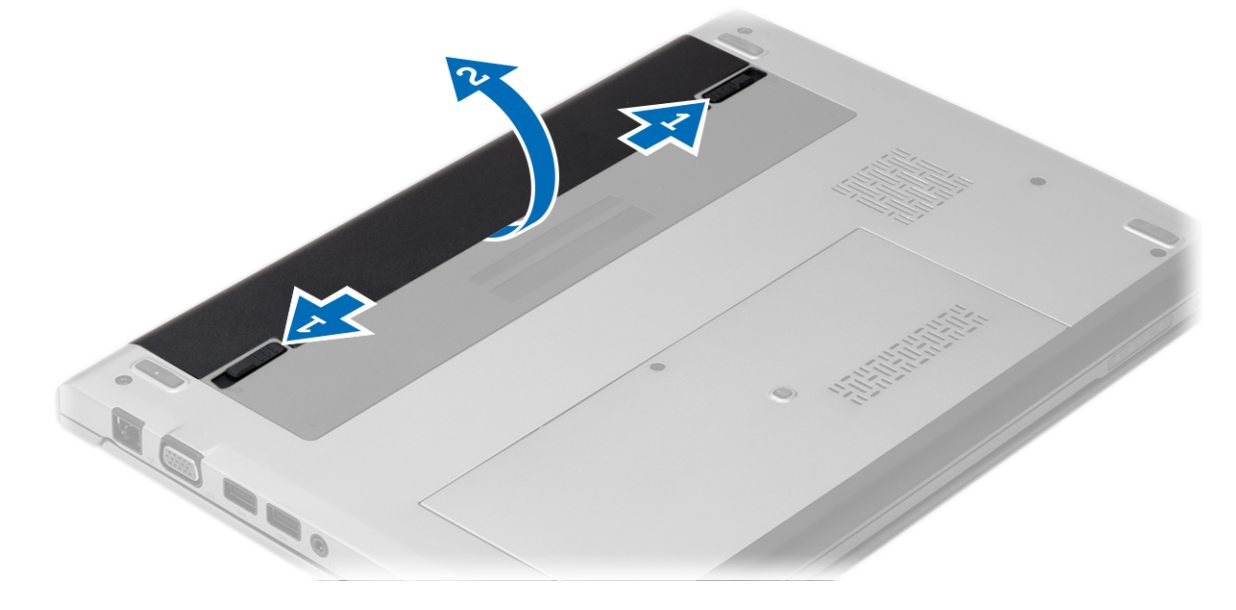

#### <span id="page-9-0"></span>Installazione della batteria

- 1. Inserire la batteria nel relativo slot fino a quando non scatta in posizione.
- 2. Seguire le procedure descritte in Dopo aver effettuato gli interventi sui componenti interni del computer.

### Rimozione del coperchio della base

- 1. Seguire le procedure descritte in Prima di effettuare interventi sul computer.
- 2. Rimuovere la batteria.
- 3. Allentare la vite che fissa il coperchio della base al computer.

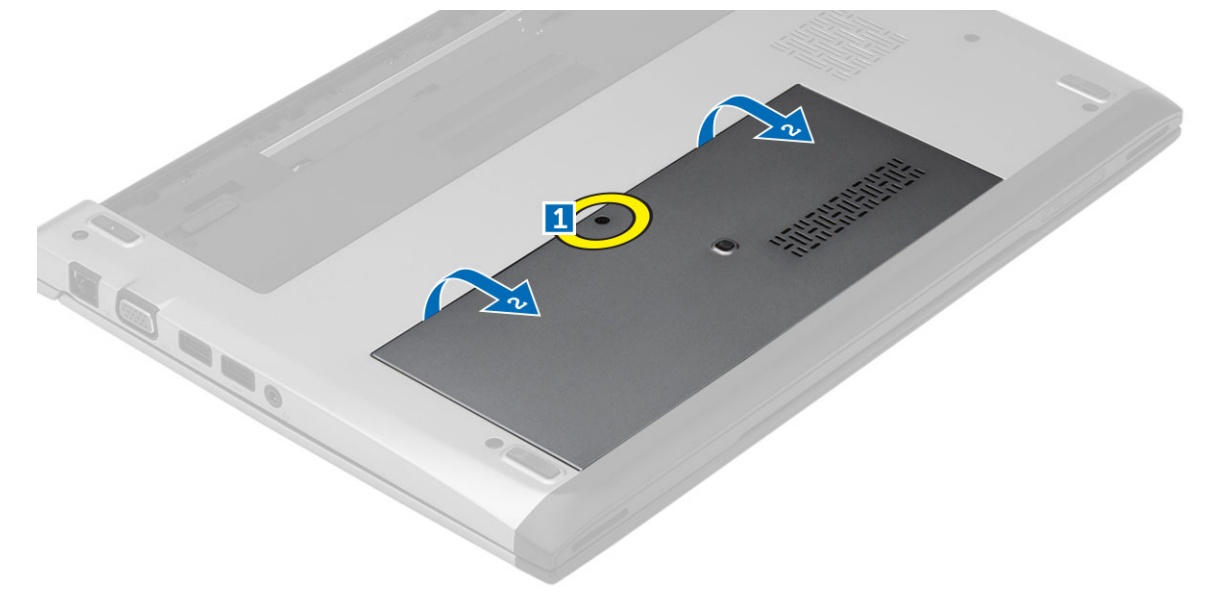

4. Far scorrere il coperchio verso il retro del computer. Sollevare e estrarre dal computer.

### Installazione del coperchio della base

- 1. Allineare il bordo del coperchio della base al computer e farlo scorrere sul computer.
- 2. Serrare la vite che fissa il coperchio della base al computer.
- 3. Installare la batteria.
- 4. Seguire le procedure descritte in Dopo aver effettuato gli interventi sui componenti interni del computer.

### Rimozione della memoria

- 1. Seguire le procedure descritte in Prima di effettuare interventi sul computer.
- 2. Rimuovere:
	- a) Batteria
	- b) Coperchio della base
- 3. Fare leva sui fermagli di tenuta del modulo di memoria fino a farlo uscire.

<span id="page-10-0"></span>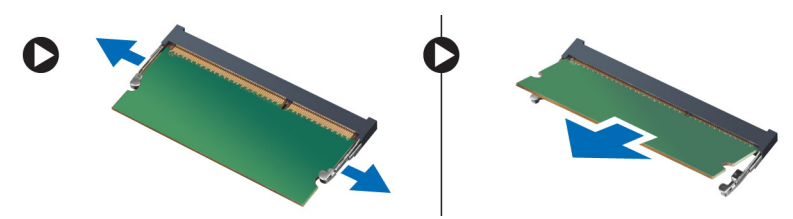

4. Rimuovere il modulo di memoria dal computer.

### Installazione della memoria

- 1. Inserire il modulo di memoria nel relativo zoccolo e premere finché non scatta in posizione.
- 2. Installare:
	- a) coperchio della base
	- b) batteria
- 3. Seguire le procedure descritte in Dopo aver effettuato gli interventi sui componenti interni del computer.

### Rimozione del disco rigido

- 1. Seguire le procedure descritte in Prima di effettuare interventi sul computer.
- 2. Rimuovere:
	- a) batteria
	- b) coperchio della base
- 3. Rimuovere la vite che fissa il disco rigido in posizione.

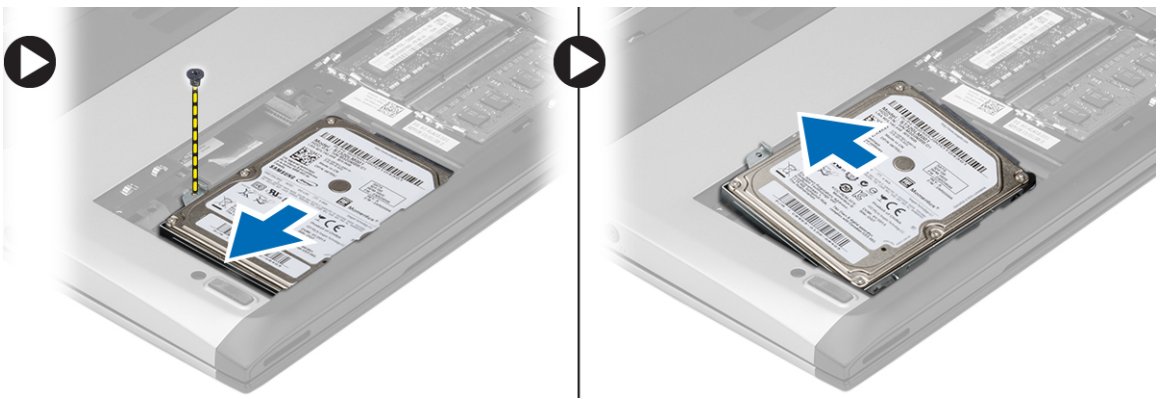

- 4. Far scorrere il modulo del disco rigido verso sinistra.
- 5. Facendo attenzione, fare leva verso l'alto e rimuovere il disco rigido dal computer.
- 6. Rimuovere le viti che fissano la staffa del disco rigido al disco rigido. Separare la staffa dal disco rigido.

<span id="page-11-0"></span>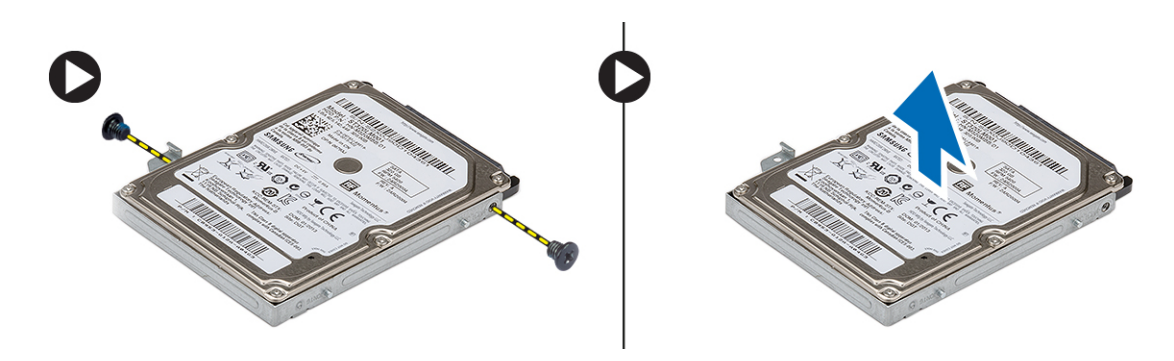

### Installazione del disco rigido

- 1. Allineare il supporto del disco rigido al disco rigido.
- 2. Serrare le viti sul disco rigido per fissare il relativo zoccolo al disco rigido.
- 3. Far scorrere il disco rigido nell'alloggiamento sulla scheda di sistema.
- 4. Riposizionare e serrare la vite che fissano il disco rigido al computer.
- 5. Installare:
	- a) coperchio della base
	- b) batteria
- 6. Seguire le procedure descritte in Dopo aver effettuato gli interventi sui componenti interni del computer.

#### Rimozione della cornice dello schermo

- 1. Seguire le procedure descritte in Prima di effettuare interventi sul computer.
- 2. Rimuovere la batteria.
- 3. Gentilmente fare leva da dentro verso fuori sul frontalino dello schermo per estrarlo dal gruppo dello schermo.

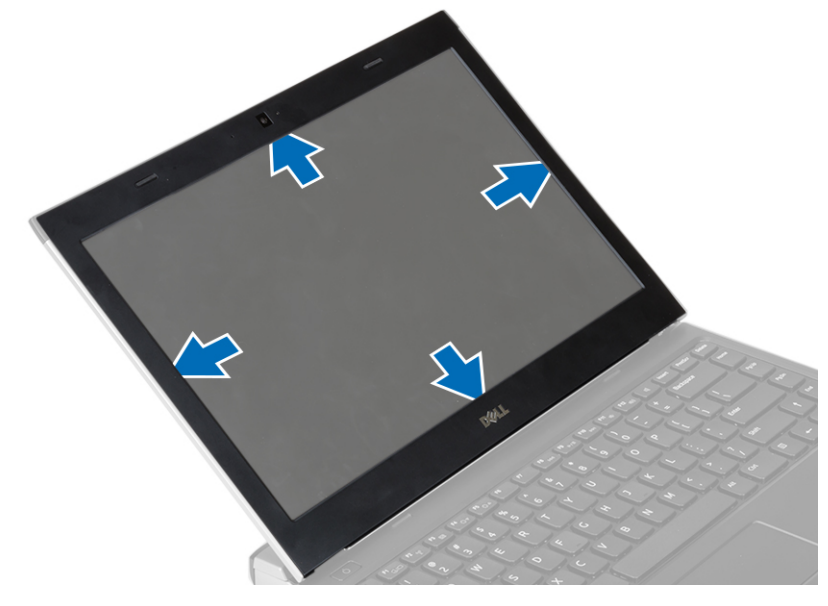

4. Sollevare la cornice dello schermo e rimuoverla dal gruppo dello schermo.

### <span id="page-12-0"></span>Installazione della cornice dello schermo

- 1. Allineare il frontalino dello schermo con il gruppo dello schermo.
- 2. Partendo dall'angolo superiore, premere la cornice dello schermo verso il gruppo. Procedere lungo tutto il perimetro finché la cornice non si incastra nel gruppo dello schermo.
- 3. Installare la batteria.
- 4. Seguire le procedure descritte in Dopo aver effettuato gli interventi sui componenti interni del computer.

#### Rimozione della fotocamera

- 1. Seguire le procedure descritte in Prima di effettuare interventi sul computer.
- 2. Rimuovere:
	- a) batteria
	- b) cornice dello schermo
- 3. Scollegare il cavo della fotocamera e sollevare quest'ultima per estrarla dal computer.

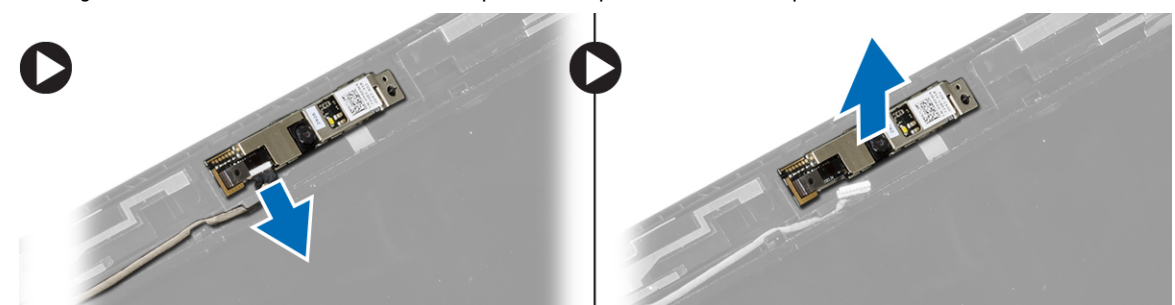

### Installazione della fotocamera

- 1. Posizionare correttamente la videocamera sul modulo videocamera.
- 2. Collegare il cavo della fotocamera al modulo fotocamera.
- 3. Installare:
	- a) cornice dello schermo
	- b) batteria
- 4. Seguire le procedure descritte in Dopo aver effettuato gli interventi sui componenti interni del computer.

### Rimozione del pannello dello schermo

- 1. Seguire le procedure descritte in Prima di effettuare interventi sul computer.
- 2. Rimuovere:
	- a) batteria
	- b) cornice dello schermo
- 3. Rimuovere le viti che fissano il pannello di accesso al gruppo dello schermo.

<span id="page-13-0"></span>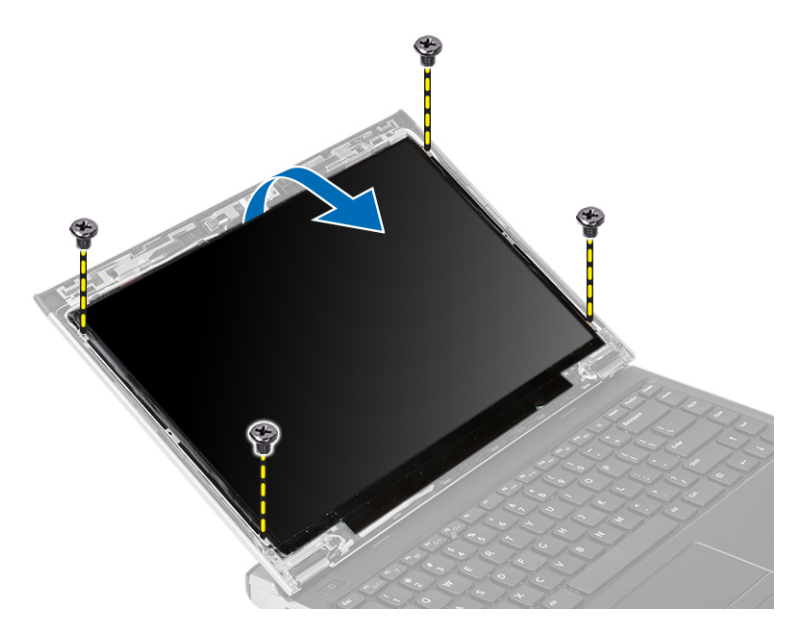

- 4. Ruotare il pannello dello schermo sulla tastiera.
- 5. Eliminare il nastro adesivo che fissa la connessione di segnalazione differenziale a basso voltaggio (LVDS) al pannello dello schermo.
- 6. Scollegare il cavo LVDS dal pannello dello schermo.

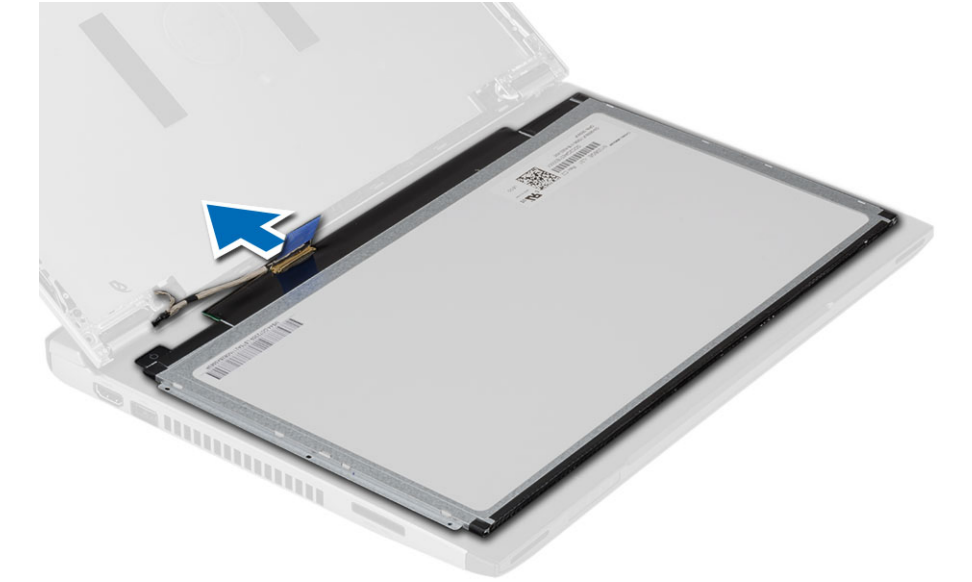

7. Rimuovere il pannello dello schermo dal computer.

### Installazione del pannello dello schermo

- 1. Collegare il cavo dello schermo al pannello dello schermo e fissarlo con il nastro adesivo.
- 2. Collegare il cavo di segnalazione differenziale a basso voltaggio (LVDS) al pannello dello schermo.
- 3. Fissare il cavo LVDS con il nastro adesivo.
- 4. Allineare il pannello dello schermo nella posizione originale sul gruppo dello schermo.
- <span id="page-14-0"></span>5. Serrare le viti per fissare il pannello dello schermo al gruppo dello schermo.
- 6. Installare:
	- a) cornice dello schermo
	- b) batteria
- 7. Seguire le procedure descritte in Dopo aver effettuato gli interventi sui componenti interni del computer.

### Rimozione della tastiera

- 1. Seguire le procedure descritte in Prima di effettuare interventi sul computer.
- 2. Rimuovere la batteria.
- 3. Sollevare la tastiera con un cacciavite a punta piatta per rimuovere i fermi che fissano la tastiera al computer.

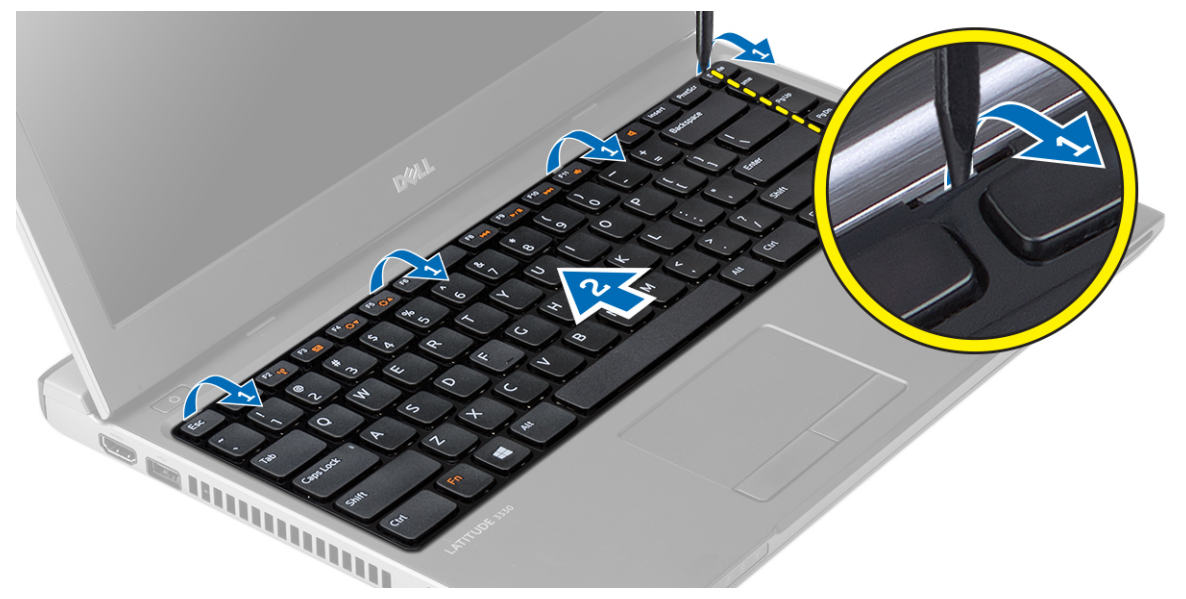

- 4. Capovolgere la tastiera e collocarla sul supporto per i polsi.
- 5. Sollevare il fermaglio per liberare il cavo della tastiera e scollegarlo dalla scheda di sistema.

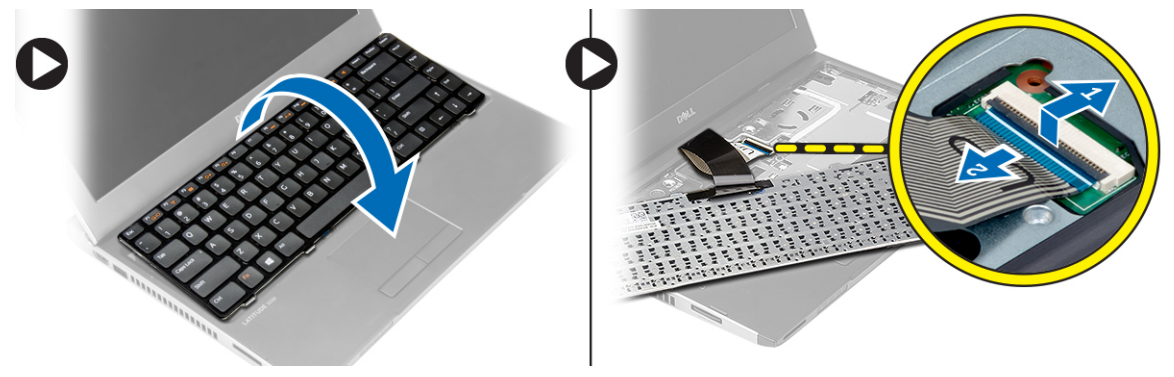

6. Sollevare la tastiera ed estrarla dal computer.

#### Installazione della tastiera

- 1. Collegare il cavo della tastiera alla scheda di sistema.
- 2. Inserire la tastiera nel relativo compartimento..
- <span id="page-15-0"></span>3. Premere la tastiera fino a farla scattare in posizione.
- 4. Installare la batteria.
- 5. Seguire le procedure descritte in Dopo aver effettuato gli interventi sui componenti interni del computer.

### Rimozione del supporto per i polsi

- 1. Seguire le procedure descritte in Prima di effettuare interventi sul computer.
- 2. Rimuovere:
	- a) batteria
	- b) coperchio della base
	- c) tastiera
	- d) disco rigido
- 3. Rimuovere dal fondo del computer le viti che fissano il supporto per i polsi.

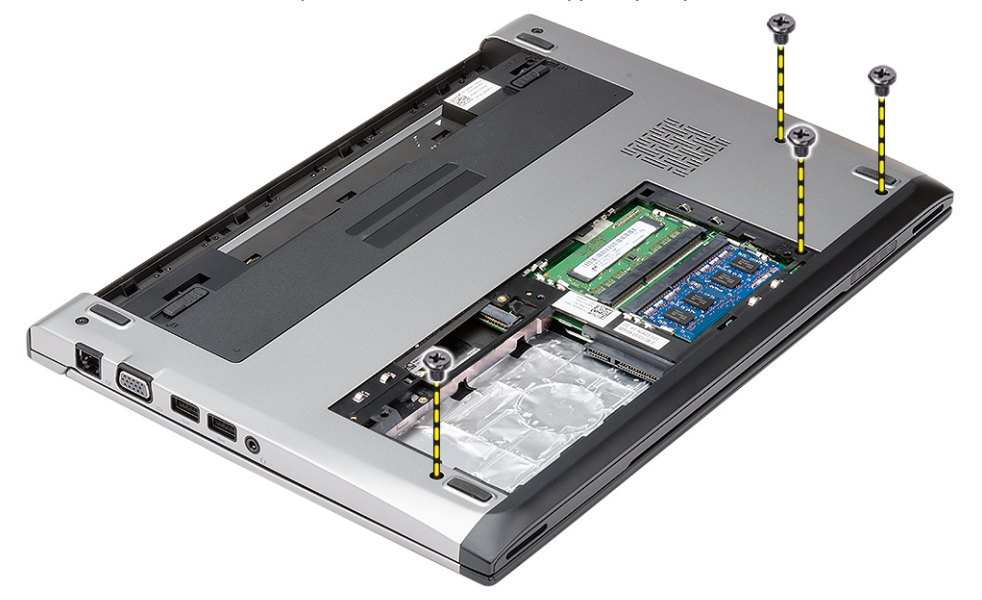

4. Rimuovere le viti sul supporto per i polsi.

<span id="page-16-0"></span>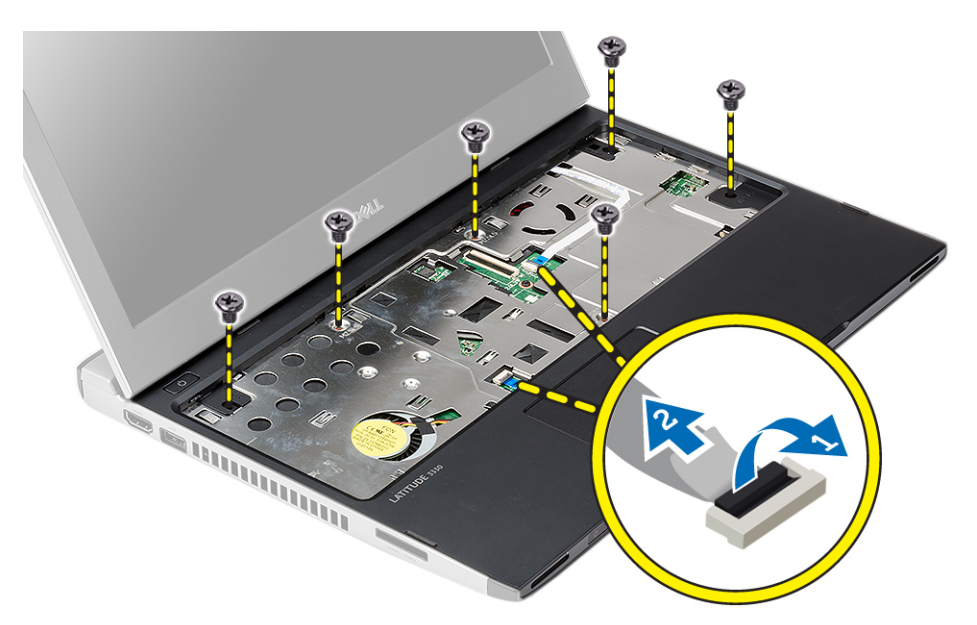

- 5. Scollegare i cavi seguenti:
	- scheda dei controlli multimediali
	- Touchpad
- 6. Servendosi di un graffietto in plastica, fare leva delicatamente sui lati del supporto per i polsi e rimuoverlo dal computer.

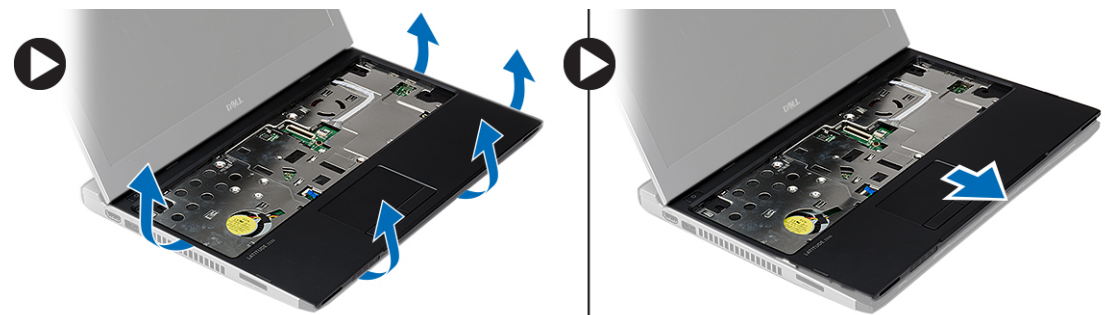

#### Installazione del supporto per i polsi

- 1. Allineare il supporto per i polsi nella posizione originale nel computer e delicatamente farlo scattare in posizione.
- 2. Collegare i seguenti cavi al supporto per i polsi:
	- scheda dei controlli multimediali
	- Touchpad
- 3. Serrare le viti sul supporto per i polsi per fissarlo in posizione.
- 4. Serrare le viti che fissano il supporto per il polsi al fondo del computer.
- 5. Installare:
	- a) disco rigido
	- b) tastiera
	- c) coperchio della base
	- d) batteria

<span id="page-17-0"></span>6. Seguire le procedure descritte in *Dopo aver effettuato gli interventi sui componenti interni del computer.* 

### Rimozione della scheda WLAN (Wireless Local Area Network)

- 1. Seguire le procedure descritte in Prima di effettuare interventi sul computer.
- 2. Rimuovere:
	- a) batteria
	- b) coperchio della base
	- c) disco rigido
	- d) tastiera
	- e) palm rest
- 3. Scollegare i cavi dell'antenna dalla scheda WLAN.

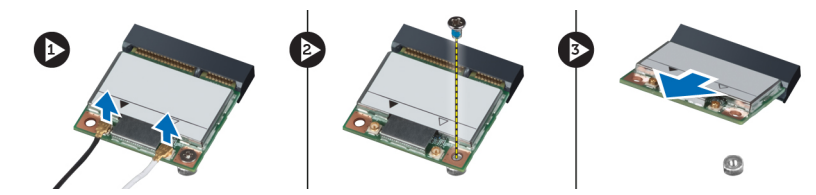

- 4. Rimuovere la vite che fissa la scheda WLAN.
- 5. Rimuovere la scheda WLAN.

#### Installazione della scheda WLAN (Wireless Local Area Network)

- 1. Inserire la scheda WLAN nel relativo connettore.
- 2. Premere la scheda WLAN verso il basso e serrare la vite per fissare la scheda WLAN al computer.
- 3. Collegare i cavi dell'antenna ai rispettivi connettori segnati sulla scheda WLAN.
- 4. Installare:
	- a) palm rest
	- b) tastiera
	- c) disco rigido
	- d) coperchio della base
	- e) batteria
- 5. Seguire le procedure descritte in *Dopo aver effettuato gli interventi sui componenti interni del computer.*

### Rimozione del gruppo dello schermo

- 1. Seguire le procedure descritte in Prima di effettuare interventi sul computer.
- 2. Rimuovere:
	- a) batteria
		- b) coperchio della base
		- c) disco rigido
		- d) tastiera
		- e) palm rest
- 3. Rimuovere le viti che fissano il gruppo dello schermo alla base del computer.

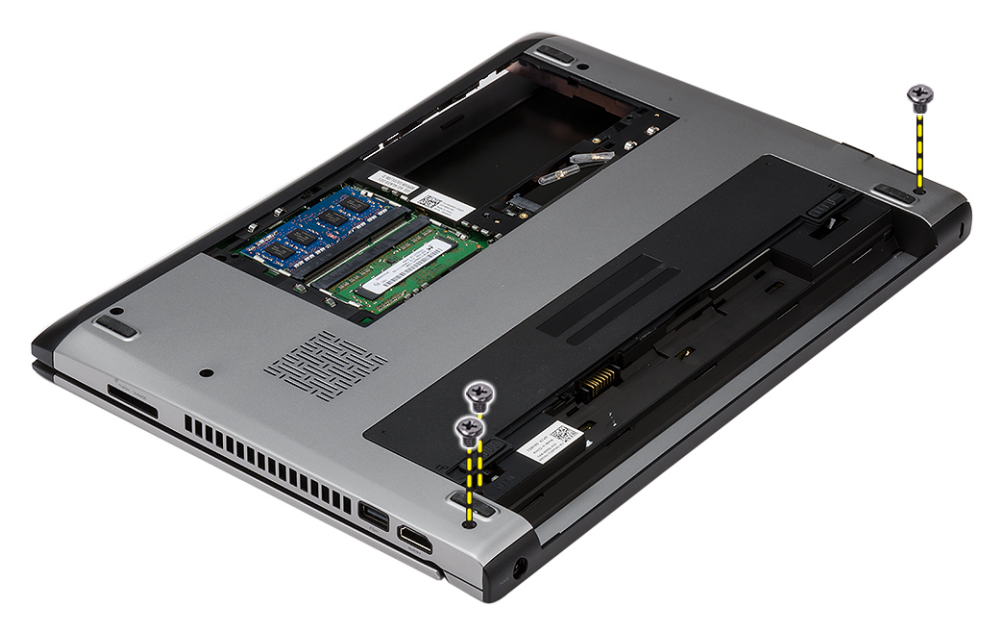

4. Girare il computer. Scollegare il cavo WLAN ed estrarlo dal canale di instradamento posto sul fondo del telaio.

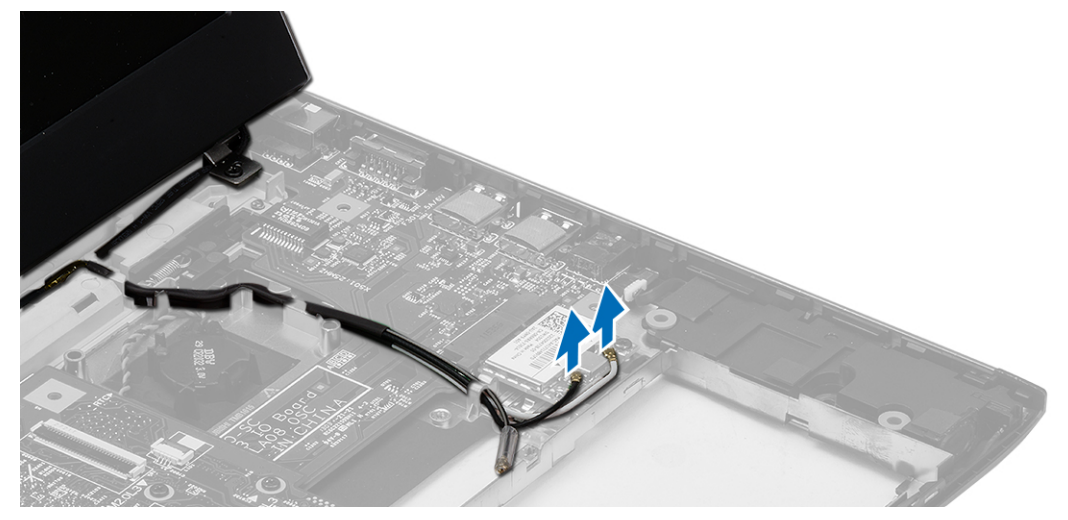

5. Scollegare il cavo dello schermo dal computer ed estrarlo dal suo canale di alloggiamento.

<span id="page-19-0"></span>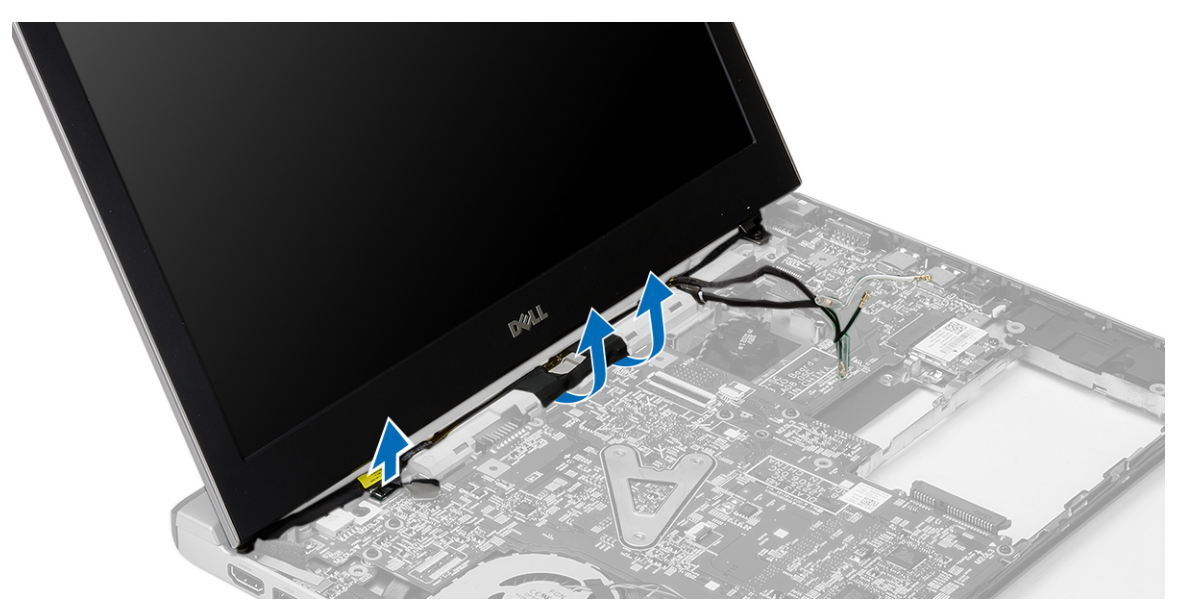

6. Rimuovere la vite che fissa il cardine destro.

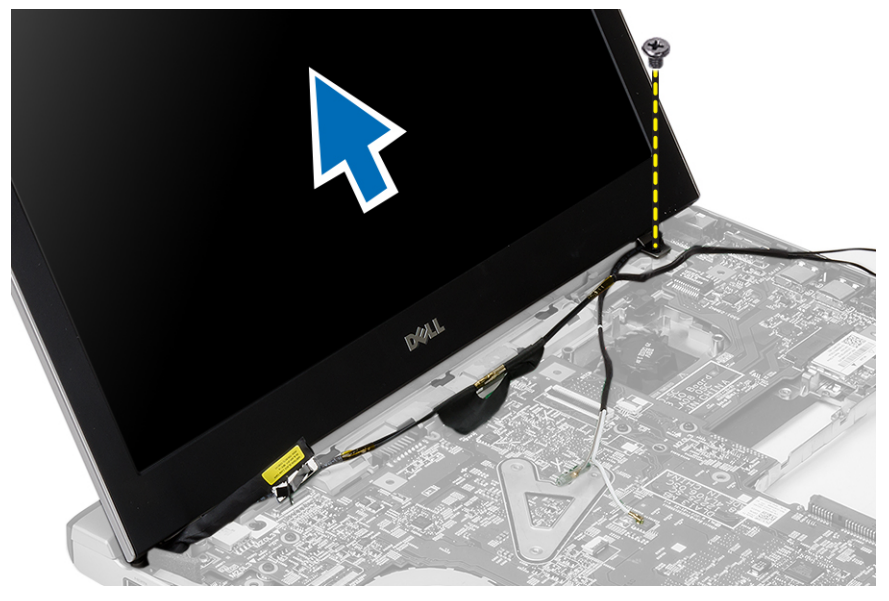

7. Sollevare delicatamente il gruppo dello schermo dalla base del computer.

### Installazione del gruppo dello schermo

- 1. Allineare l'assemblaggio dello schermo alla base del computer.
- 2. Serrare la vite per fissare il cardine destro in posizione.
- 3. Serrare le viti per fissare il gruppo dello schermo al fondo del telaio.
- 4. Collegare il cavo dello schermo al connettore sulla scheda di sistema.
- 5. Instradare il cavo WLAN nel relativo canale di instradamento e collegare il cavo nei rispettivi moduli.
- 6. Installare:
	- a) palm rest
- <span id="page-20-0"></span>b) tastiera
- c) disco rigido
- d) coperchio della base
- e) batteria
- 7. Seguire le procedure descritte in Dopo aver effettuato gli interventi sui componenti interni del computer

### Rimozione della batteria pulsante

- 1. Seguire le procedure descritte in Prima di effettuare interventi sul computer.
- 2. Rimuovere:
	- a) batteria
	- b) coperchio della base
	- c) tastiera
	- d) disco rigido
	- e) palm rest
- 3. Rimuovere il connettore della batteria pulsante dalla scheda di sistema ed estrarre la batteria pulsante.

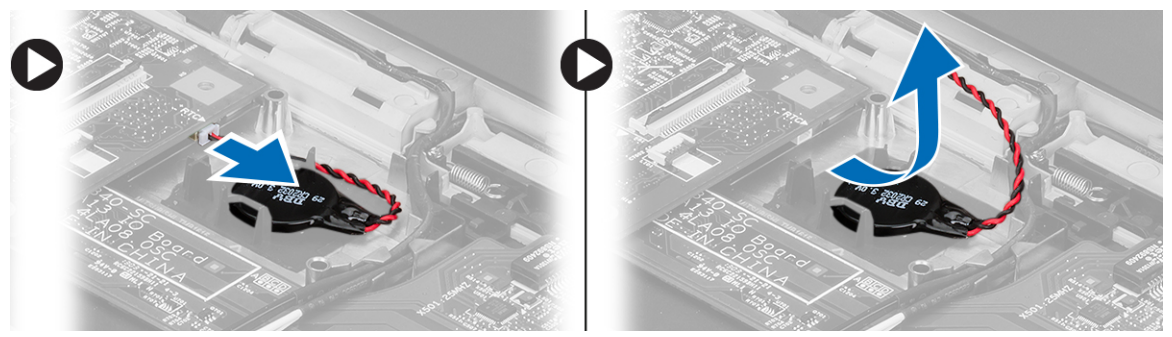

4. Rimuovere la batteria pulsante dal computer.

### Installazione della batteria pulsante

- 1. Inserire la batteria pulsante e collegare il connettore della batteria pulsante al relativo scomparto.
- 2. Installare:
	- a) palm rest
	- b) disco rigido
	- c) tastiera
	- d) coperchio della base
	- e) batteria
- 3. Seguire le procedure descritte in Dopo aver effettuato gli interventi sui componenti interni del computer.

### Rimozione della scheda di sistema

- 1. Seguire le procedure descritte in Prima di effettuare interventi sul computer.
- 2. Rimuovere:
	- a) batteria
	- b) scheda secure digital (SD)
	- c) coperchio della base
	- d) tastiera
	- e) memoria
- <span id="page-21-0"></span>f) disco rigido
- g) palm rest
- h) batteria pulsante
- i) gruppo dello schermo
- 3. Scollegare il cavo del pulsante di accensione dalla scheda di sistema.

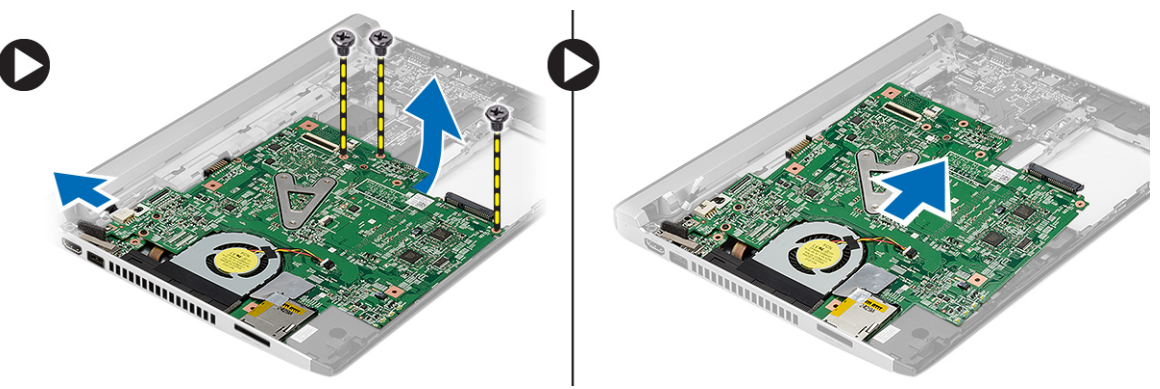

- 4. Rimuovere le viti che fissano la scheda di sistema al telaio.
- 5. Sollevare e rimuovere la scheda di sistema dal telaio.

#### Installazione della scheda di sistema

- 1. Collegare il cavo del connettore di alimentazione alla scheda di sistema.
- 2. Inserire la scheda di sistema nel suo slot.
- 3. Serrare le viti che assicurano la scheda di sistema al telaio.
- 4. Installare:
	- a) gruppo dello schermo
	- b) batteria pulsante
	- c) palm rest
	- d) memoria
	- e) disco rigido
	- f) tastiera
	- g) coperchio della base
	- h) scheda secure digital (SD)
	- i) batteria
- 5. Seguire le procedure descritte in *Dopo aver effettuato gli interventi sui componenti interni del computer.*

### Rimozione del dissipatore di calore

- 1. Sequire le procedure descritte in *Prima di effettuare interventi sul computer*.
- 2. Rimuovere:
	- a) batteria
	- b) scheda secure digital (SD)
	- c) coperchio della base
	- d) tastiera
	- e) disco rigido
	- f) memoria
	- g) palm rest
- <span id="page-22-0"></span>h) batteria pulsante
- i) scheda di sistema
- j) gruppo dello schermo
- 3. Scollegare il cavo del dissipatore di calore dalla scheda di sistema.

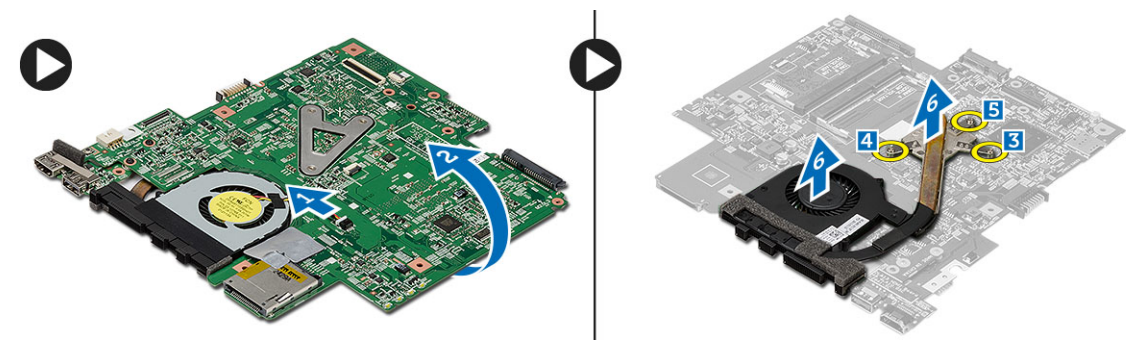

- 4. Allentare le viti di fissaggio che assicurano il dissipatore di calore alla scheda di sistema.
- 5. Sollevare e rimuovere il dissipatore di calore dalla scheda di sistema.

### Installazione del dissipatore di calore

- 1. Inserire il dissipatore di calore nel suo alloggiamento.
- 2. Serrare le viti di fissaggio per fissare il dissipatore di calore in posizione.
- 3. Collegare il cavo della ventola alla scheda di sistema.
- 4. Installare:
	- a) gruppo dello schermo
	- b) scheda di sistema
	- c) batteria pulsante
	- d) palm rest
	- e) memoria
	- f) disco rigido
	- g) tastiera
	- h) coperchio della base
	- i) scheda secure digital (SD)
	- j) batteria
- 5. Sequire le procedure descritte in *Dopo aver effettuato gli interventi sui componenti interni del computer.*

#### Rimozione della scheda High-Definition Multimedia Interface (HDMI)

- 1. Sequire le procedure descritte in *Prima di effettuare interventi sul computer*.
- 2. Rimuovere:
	- a) batteria
	- b) scheda secure digital (SD)
	- c) coperchio della base
	- d) tastiera
	- e) disco rigido
	- f) memoria
	- g) palm rest
- <span id="page-23-0"></span>h) gruppo dello schermo
- i) scheda di sistema
- 3. Rimuovere le viti che fissano la scheda HDMI alla scheda di sistema.

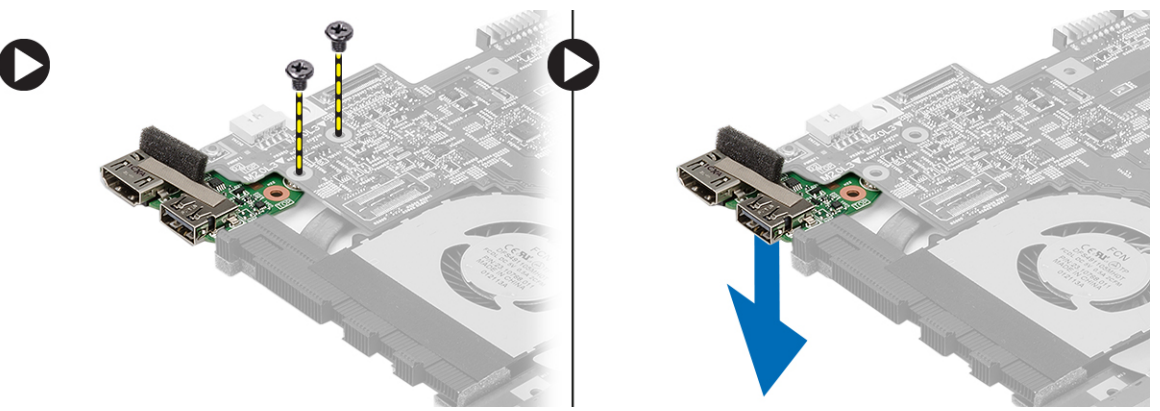

4. Rimuovere la scheda High-Definition Multimedia Interface (HDMI) dalla scheda di sistema.

#### Installazione della scheda High-Definition Multimedia Interface (HDMI)

- 1. Riposizionare la scheda HDMI nel suo alloggiamento.
- 2. Installare:
	- a) gruppo dello schermo
	- b) scheda di sistema
	- c) gruppo dello schermo
	- d) palm rest
	- e) memoria
	- f) disco rigido
	- g) tastiera
	- h) coperchio della base
	- i) scheda secure digital (SD)
	- j) batteria
- 3. Seguire le procedure descritte in Dopo aver effettuato gli interventi sui componenti interni del computer.

### Rimozione degli altoparlanti

- 1. Seguire le procedure descritte in Prima di effettuare interventi sul computer.
- 2. Rimuovere:
	- a) batteria
	- b) scheda secure digital (SD)
	- c) coperchio della base
	- d) tastiera
	- e) disco rigido
	- f) memoria
	- g) palm rest
	- h) scheda di sistema
	- i) batteria pulsante
- 3. Scollegare il cavo degli altoparlanti dalla scheda di I/O.

<span id="page-24-0"></span>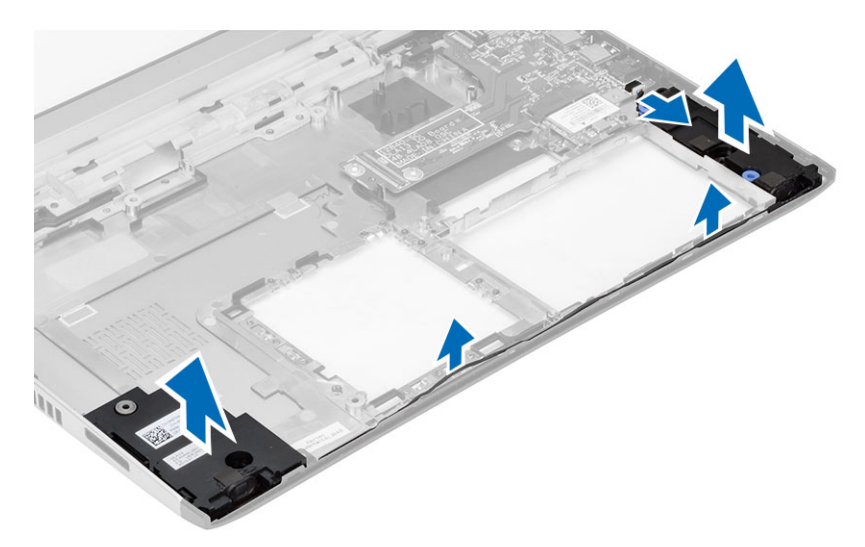

4. Svitare il cavo degli altoparlanti dal supporto e rimuovere gli altoparlanti dal computer.

### Installazione degli altoparlanti

- 1. Collocare gli altoparlanti nei relativi scomparti e instradare il cavo attraverso i canali.
- 2. Collegare il cavo dell'altoparlante alla scheda I/O.
- 3. Installare:
	- a) batteria pulsante
	- b) scheda di sistema
	- c) palm rest
	- d) memoria
	- e) disco rigido
	- f) tastiera
	- g) coperchio della base
	- h) scheda secure digital (SD)
	- i) batteria
- 4. Seguire le procedure descritte in *Dopo aver effettuato gli interventi sui componenti interni del computer.*

### Rimozione della scheda di Input/Output (I/O)

- 1. Seguire le procedure descritte in Prima di effettuare interventi sul computer.
- 2. Rimuovere:
	- a) batteria
	- b) scheda secure digital (SD)
	- c) coperchio della base
	- d) disco rigido
	- e) memoria
	- f) tastiera
	- g) palm rest
	- h) scheda di sistema
- 3. Scollegare il cavo degli altoparlanti dalla scheda di I/O.
- 4. Rimuovere la scheda I/O dal telaio.

<span id="page-25-0"></span>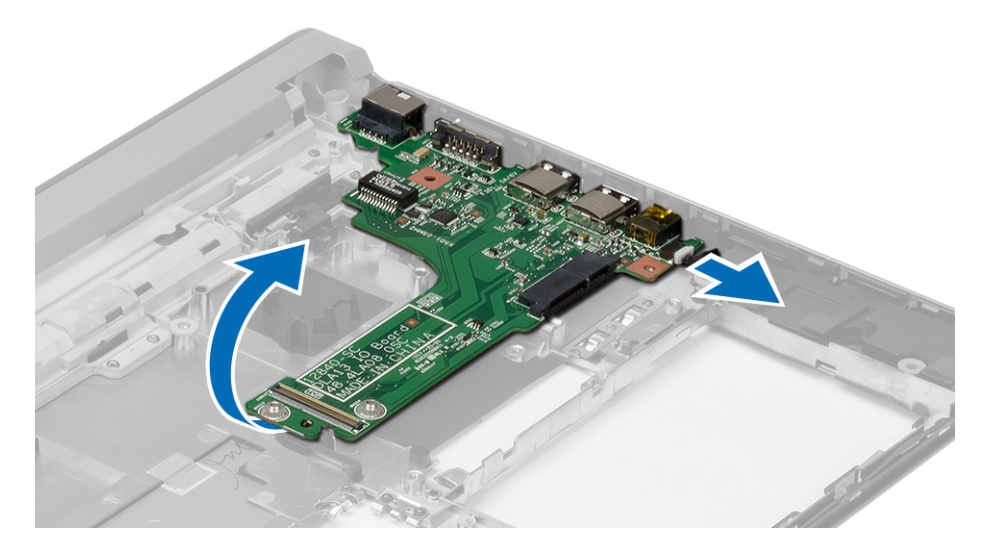

### Installazione della scheda di Input/Output (I/O)

- 1. Inserire la scheda di Input/Output (I/O) nel suo slot.
- 2. Collegare il cavo dell'altoparlante alla scheda I/O.
- 3. Installare:
	- a) scheda di sistema
	- b) palm rest
	- c) memoria
	- d) disco rigido
	- e) tastiera
	- f) coperchio della base
	- g) scheda secure digital (SD)
	- h) batteria
- 4. Seguire le procedure descritte in Dopo aver effettuato gli interventi sui componenti interni del computer.

### Rimozione del connettore di alimentazione

- 1. Seguire le procedure descritte in Prima di effettuare interventi sul computer.
- 2. Rimuovere:
	- a) batteria
		- b) scheda secure digital (SD)
		- c) coperchio della base
		- d) disco rigido
		- e) palm rest
		- f) memoria
		- g) tastiera
		- h) gruppo dello schermo
		- i) scheda di sistema
- 3. Rimuovere la vite che fissa la porta del connettore di alimentazione.
- 4. Sollevare e rimuovere il connettore di alimentazione dalla base.

<span id="page-26-0"></span>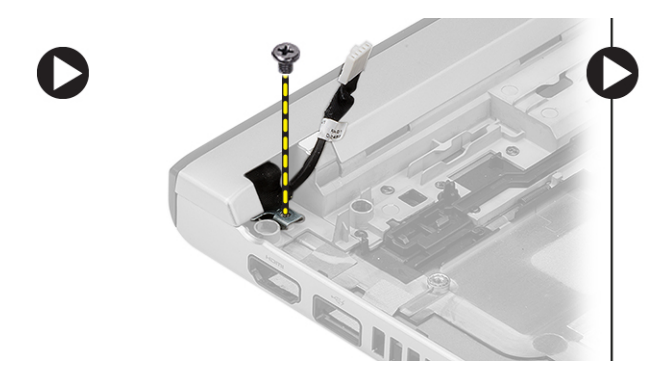

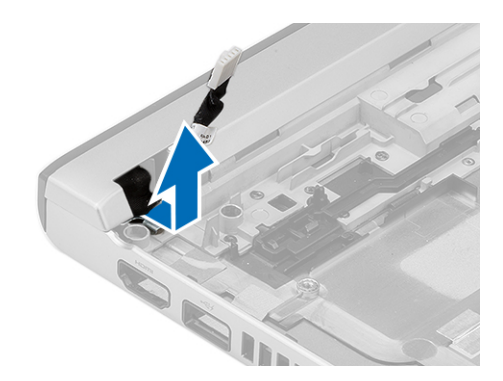

#### Installazione del connettore di alimentazione

- 1. Ricollocare la porta del connettore di alimentazione porta nel relativo scomparto.
- 2. Serrare la vite che fissa la porta del connettore di alimentazione in posizione.
- 3. Installare:
	- a) scheda di sistema
	- b) gruppo dello schermo
	- c) palm rest
	- d) memoria
	- e) disco rigido
	- f) tastiera
	- g) coperchio della base
	- h) scheda secure digital (SD)
	- i) batteria
- 4. Seguire le procedure descritte in Dopo aver effettuato gli interventi sui componenti interni del computer.

### Opzioni dell'Installazione del sistema

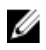

N.B.: A seconda del computer e dei dispositivi installati, gli elementi elencati in questa sezione potrebbero non essere disponibili.

#### Tabella 1. Informazioni generali

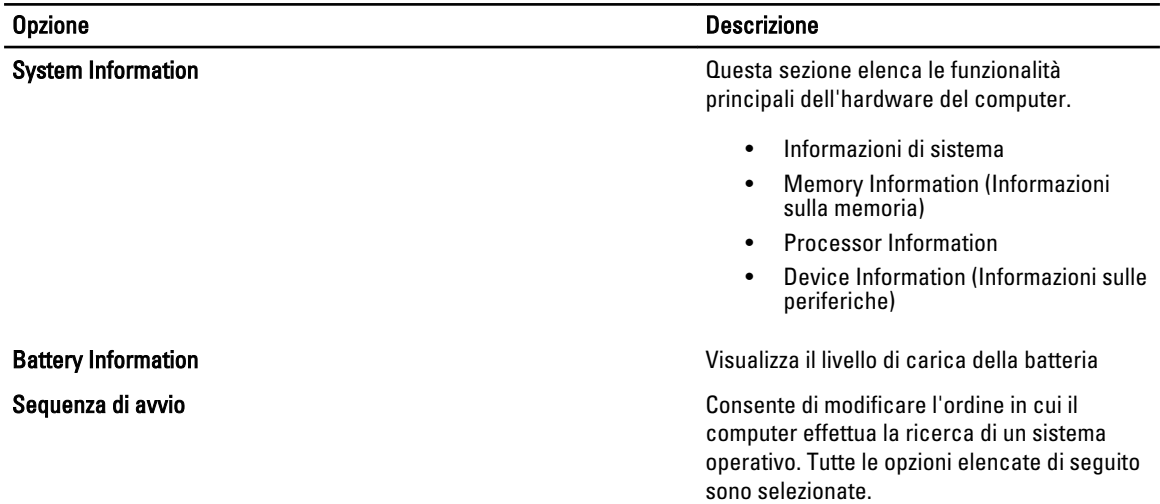

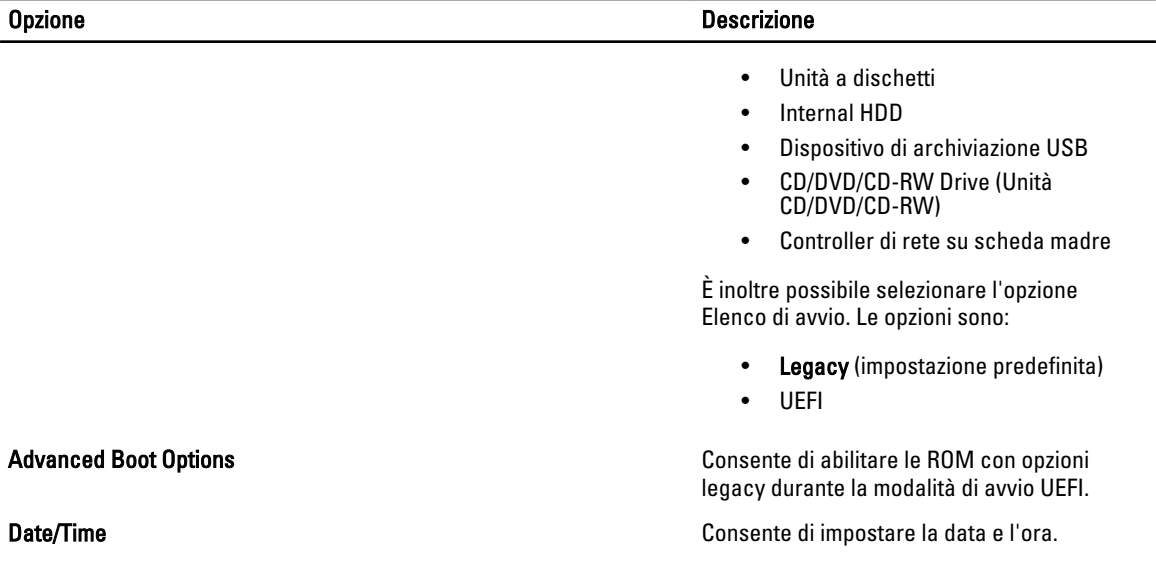

#### Tabella 2. System Configuration (Configurazione del sistema)

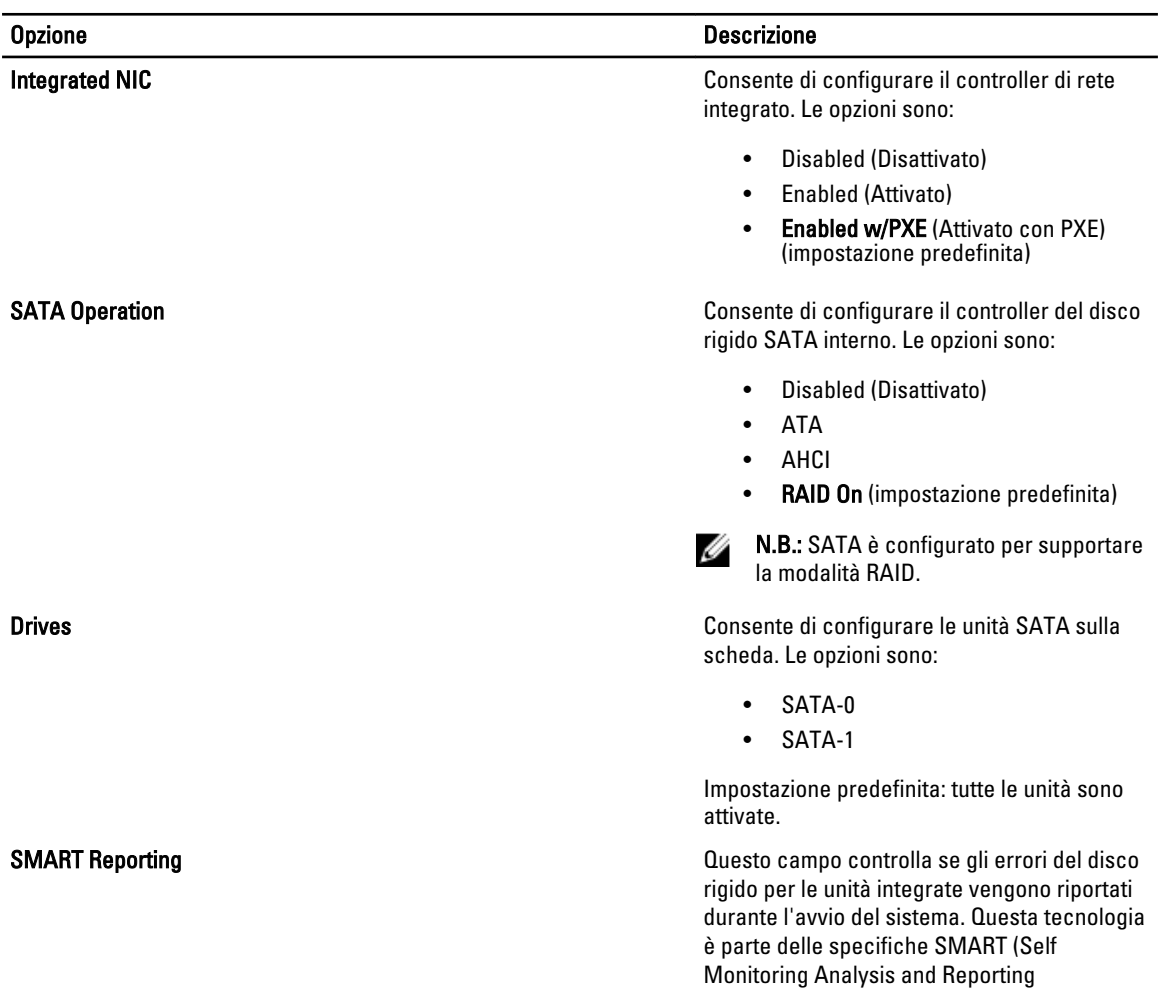

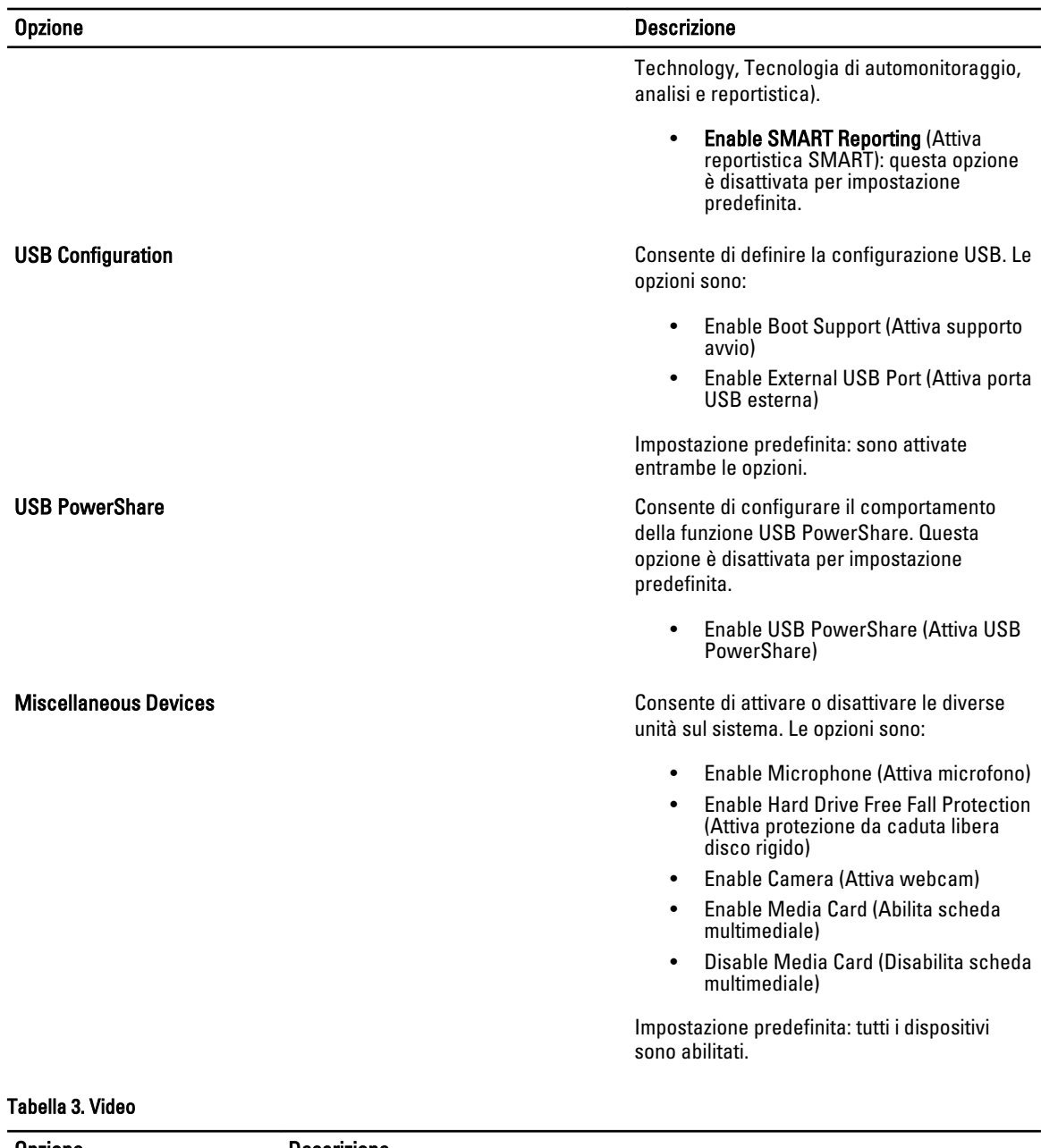

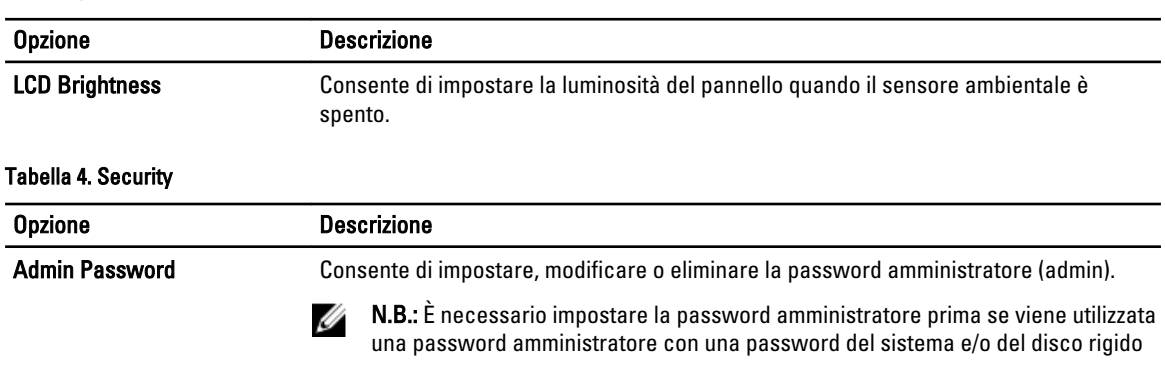

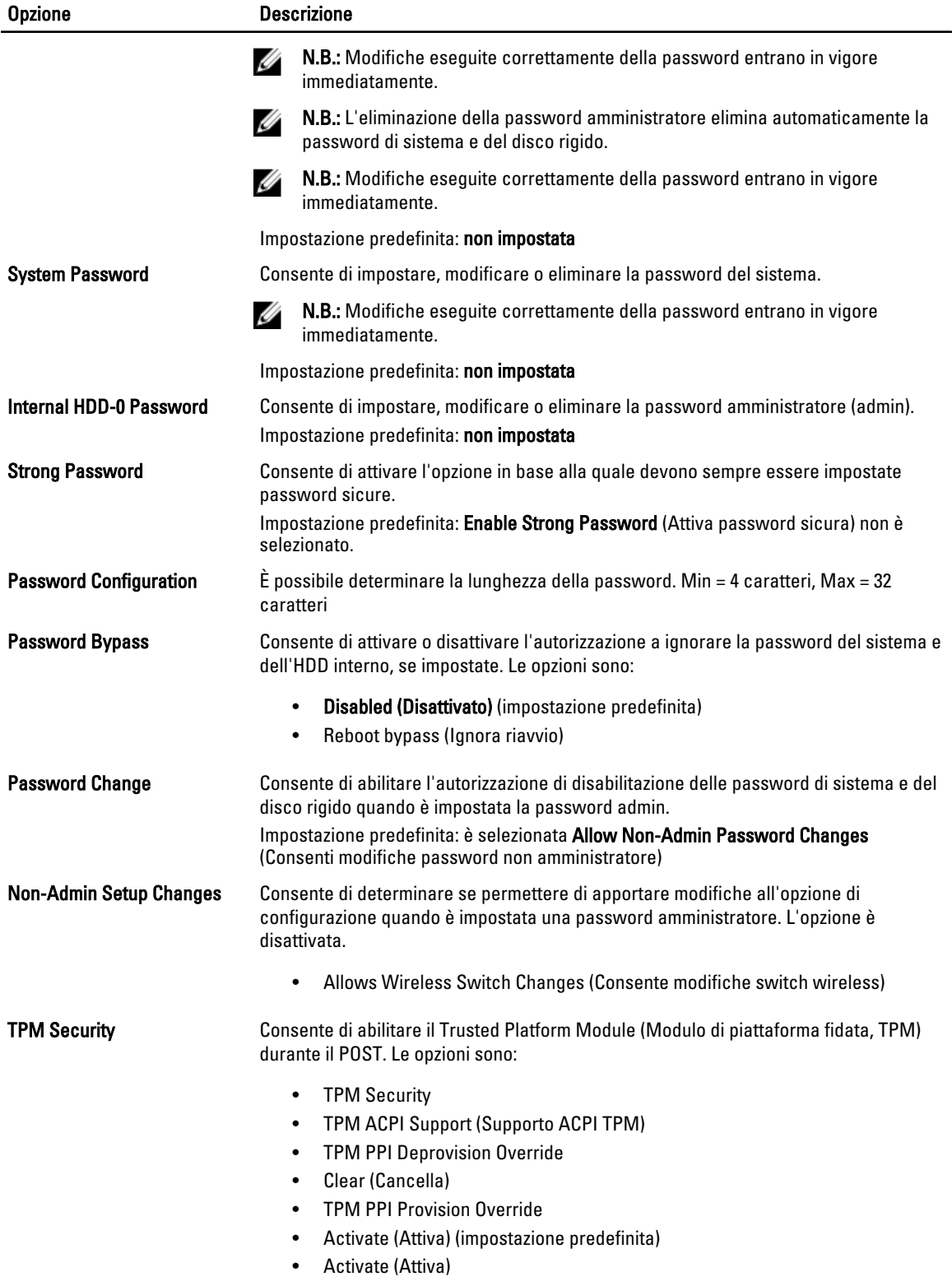

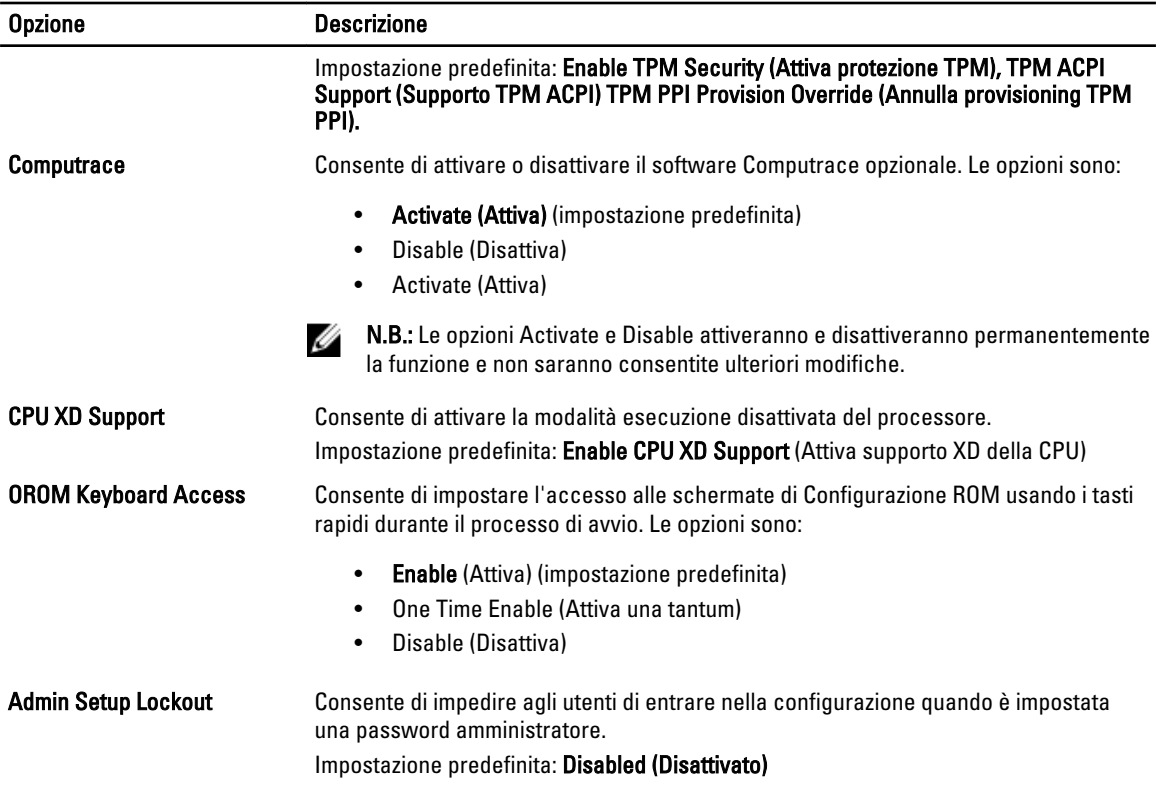

#### Tabella 5. Secure Boot

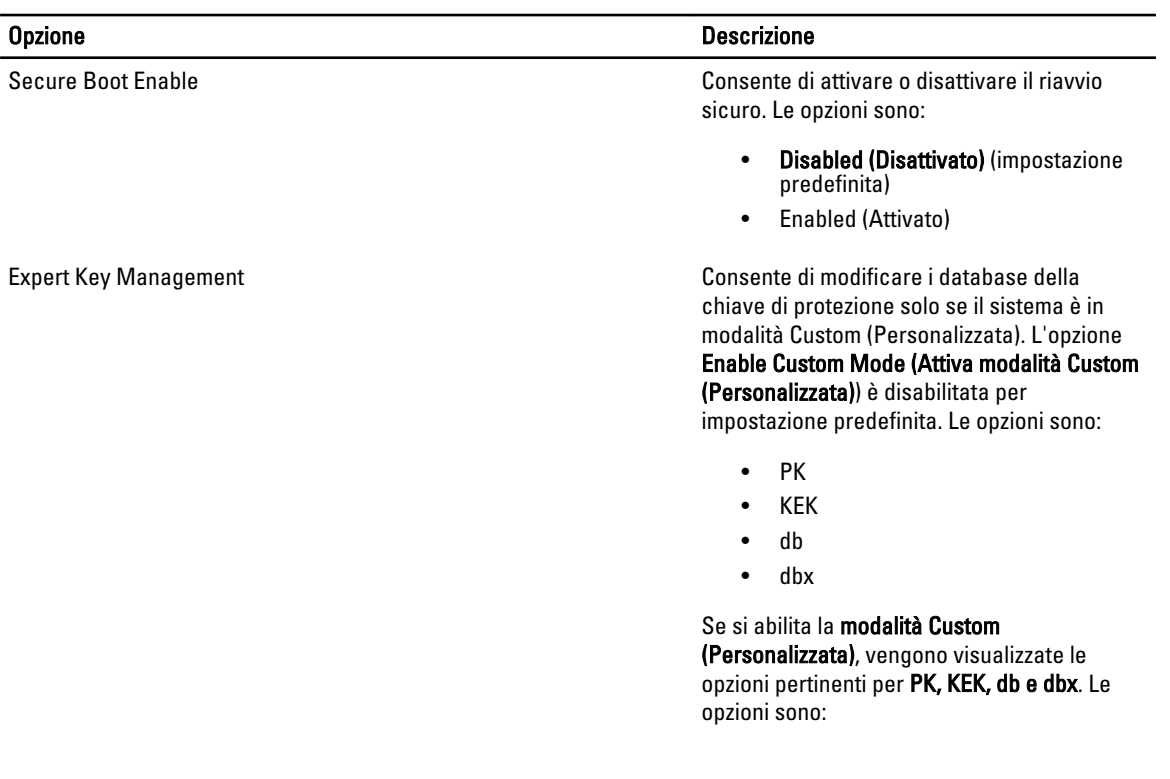

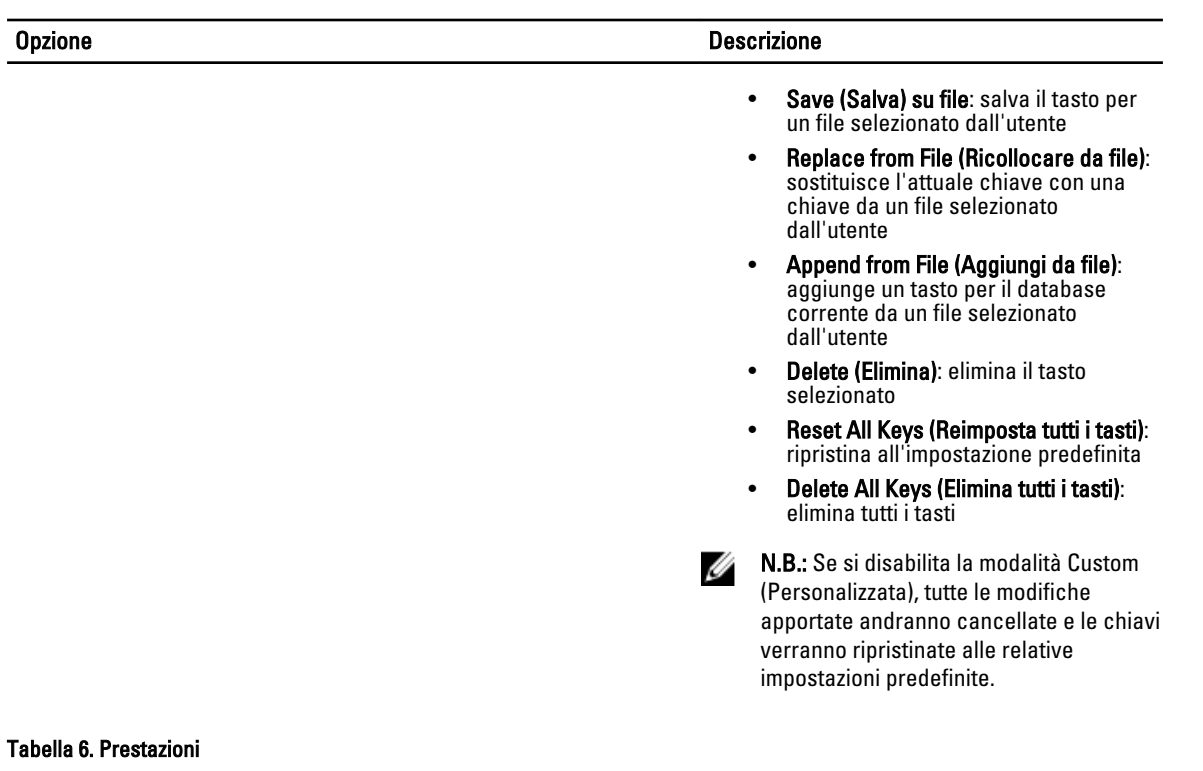

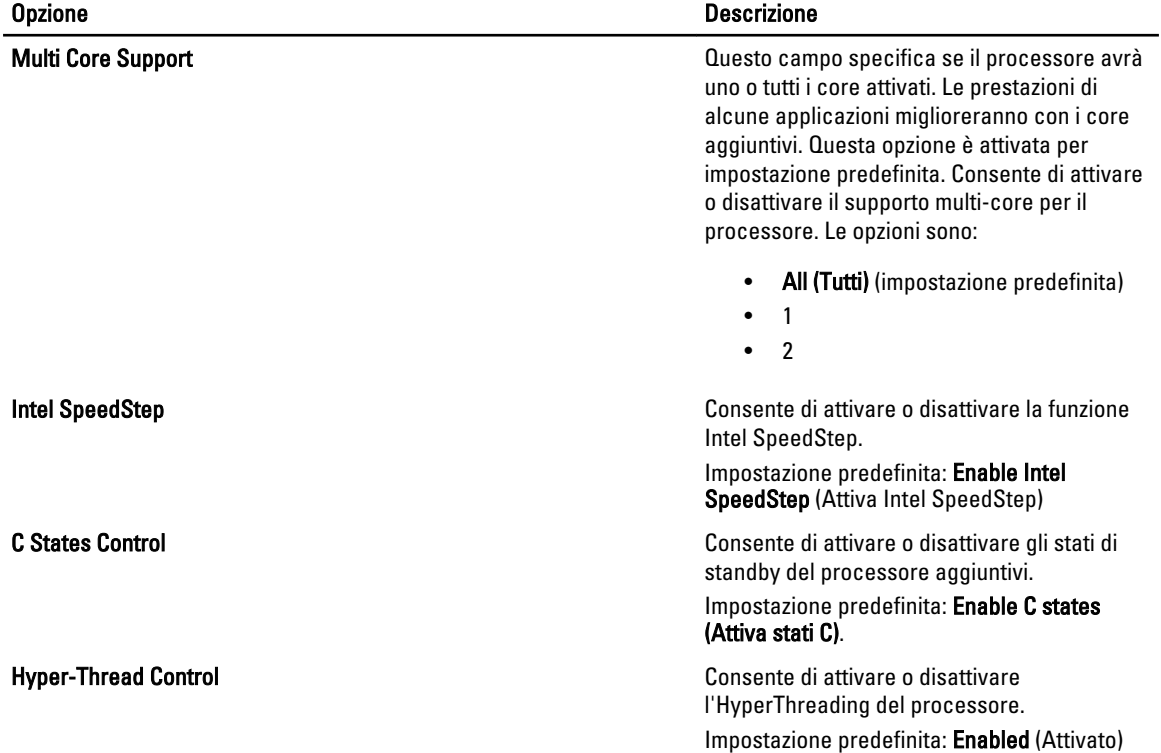

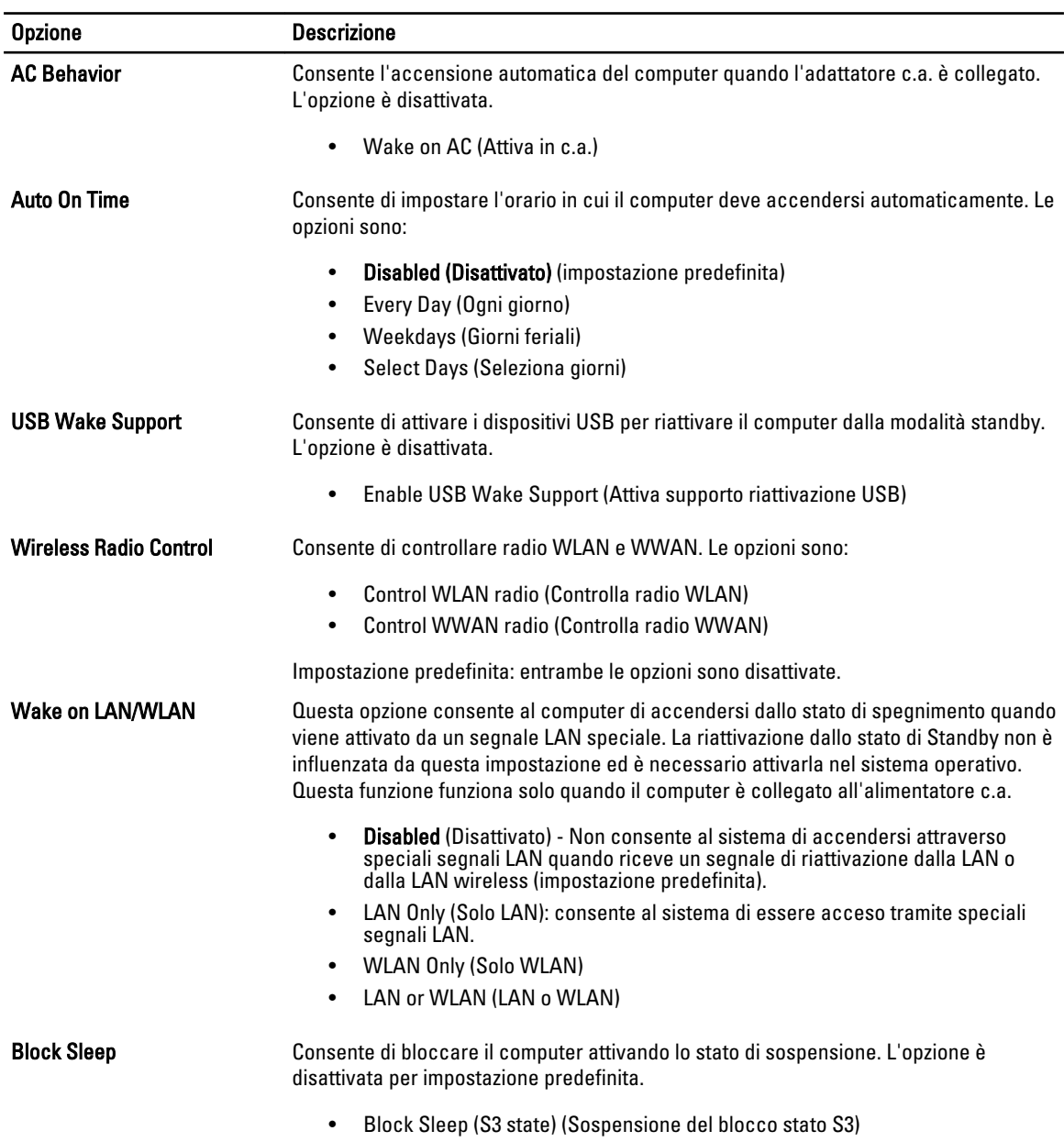

#### Tabella 7. Power Management (Gestione del risparmio di energia)

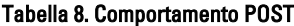

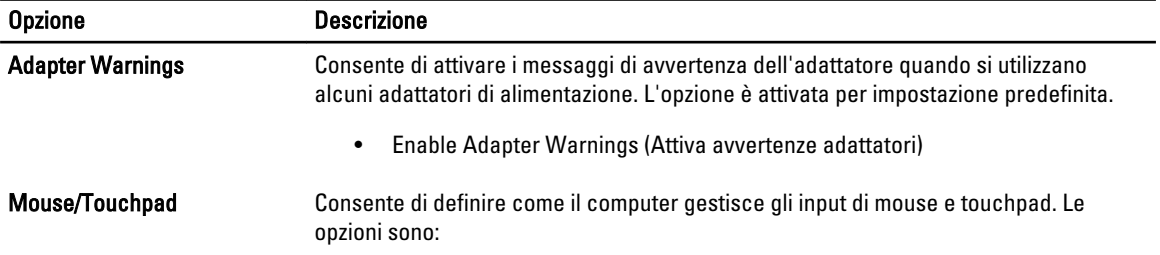

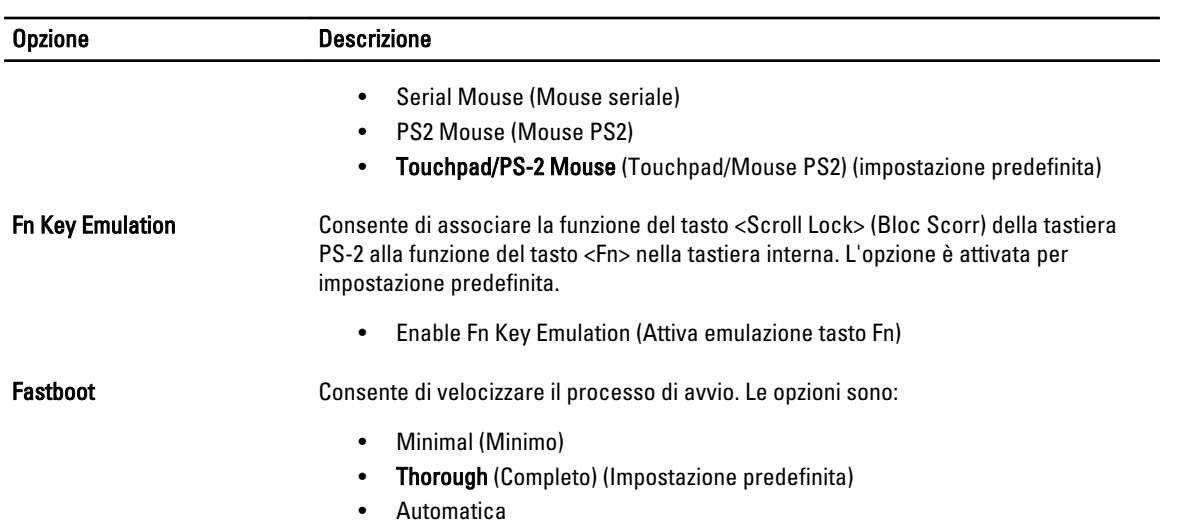

#### Tabella 9. Supporto di virtualizzazione

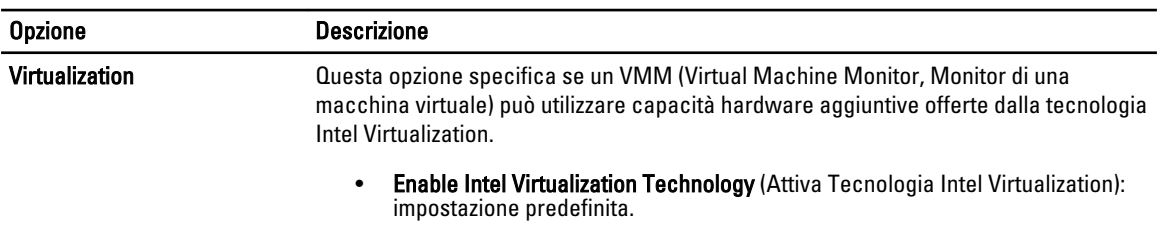

#### Tabella 10. Wireless

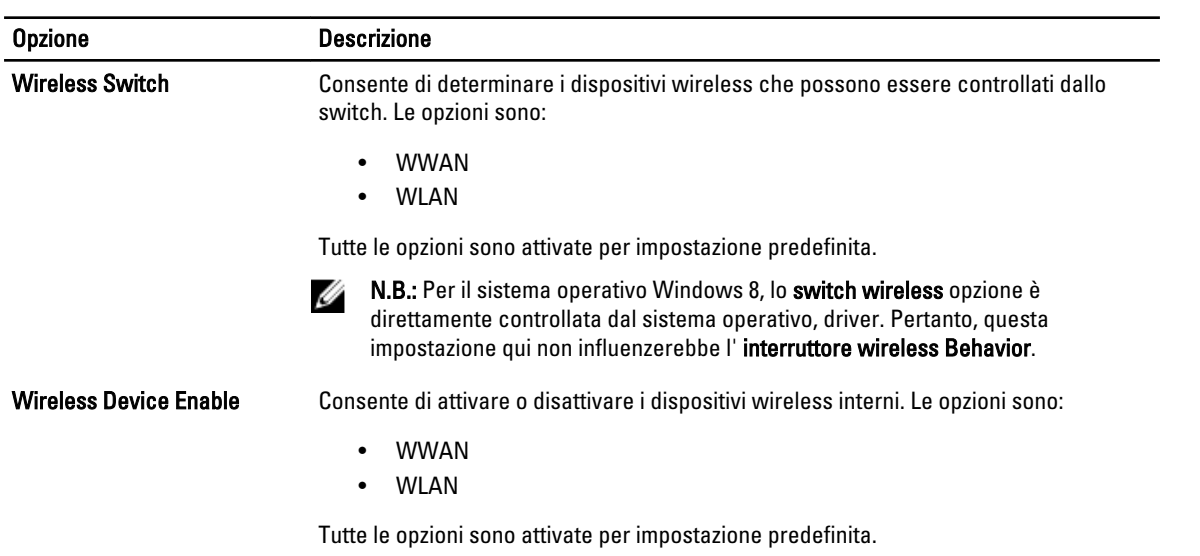

#### Tabella 11. Manutenzione

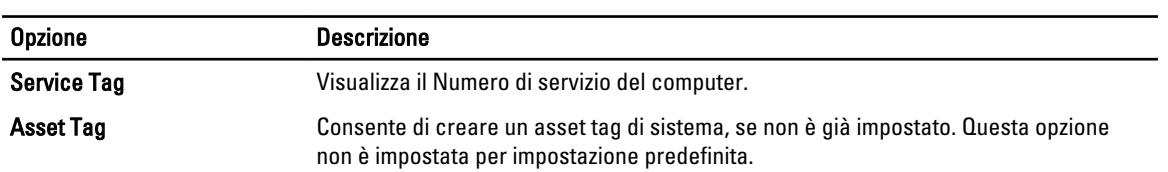

#### Tabella 12. Registri di sistema

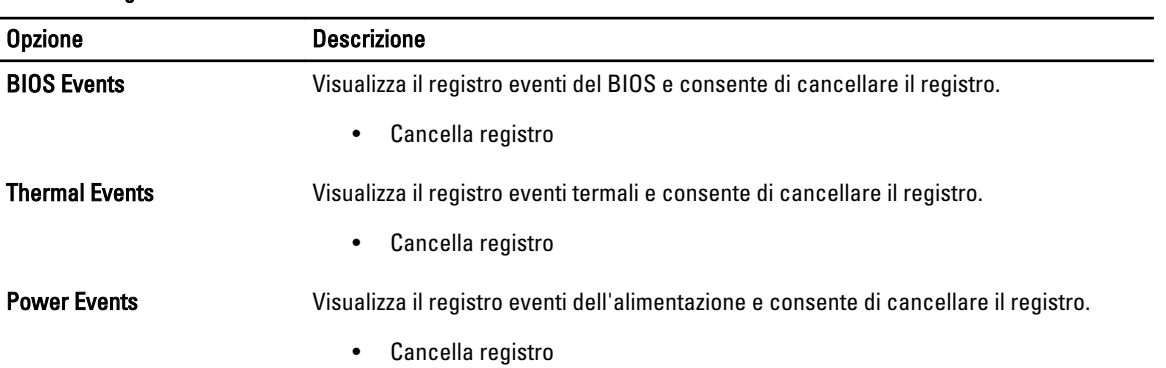

# <span id="page-36-0"></span>Configurazione del sistema

La configurazione del sistema abilita a gestire l'hardware del computer e a individuare le opzioni a livello di BIOS. Dalla configurazione del sistema è possibile:

- Modificare le configurazioni di NVRAM dopo aver aggiunto o rimosso hardware
- Visualizzare la configurazione dell'hardware di sistema
- Abilitare o disabilitare i dispositivi integrati
- Configurare i limiti delle prestazioni e della gestione del risparmio energetico
- Gestire la sicurezza del computer

### Sequenza di avvio

La sequenza di avvio permette di ignorare la configurazione del sistema: ordine del dispositivo di avvio definito e avvio direttamente a un dispositivo specifico (ad esempio: unità ottica e disco rigido). Durante il POST (Power-on Self Test, Auto test all'accensione), quando appare il logo DELL, è possibile:

- Accedere al programma di configurazione del sistema premendo il tasto <F2>
- Attivare una sequenza di avvio temporanea premendo il tasto <F12>

Il menu della sequenza di avvio temporanea mostra i dispositivi da cui è possibile includere le opzioni di diagnostica. Le opzioni di avvio sono:

- Unità estraibile (se disponibile)
- Unità STXXXX

N.B.: XXX denota il numero dell'unità SATA.

- Unità ottica
- Diagnostica

**N.B.:** Scegliendo Diagnostica, verrà mostrata la schermata ePSA diagnostics (diagnostica ePSA).

Lo schermo della sequenza di avvio mostra inoltre le opzioni per l'accesso allo schermo della configurazione del sistema.

#### Tasti di navigazione

La seguente tabella mostra i tasti di navigazione di configurazione del sistema.

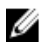

N.B.: Per la maggior parte delle opzioni di sistema, le modifiche effettuate sono registrate ma non hanno effetto fino al riavvio del computer.

#### <span id="page-37-0"></span>Tabella 13. Tasti di navigazione

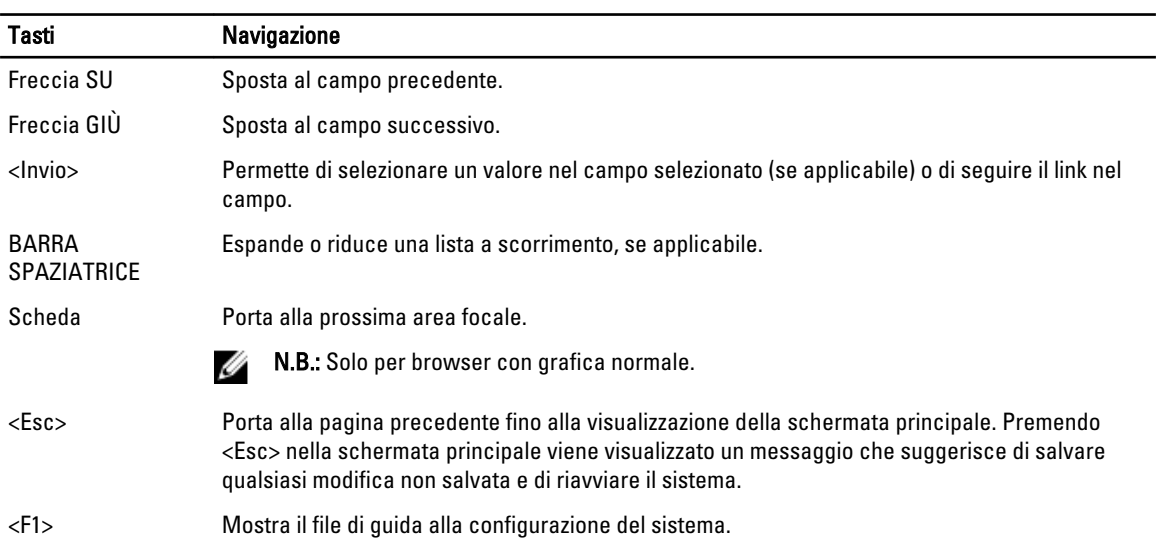

## Opzioni dell'Installazione del sistema

N.B.: A seconda del computer e dei dispositivi installati, gli elementi elencati in questa sezione potrebbero non U essere disponibili.

#### Tabella 14. Informazioni generali

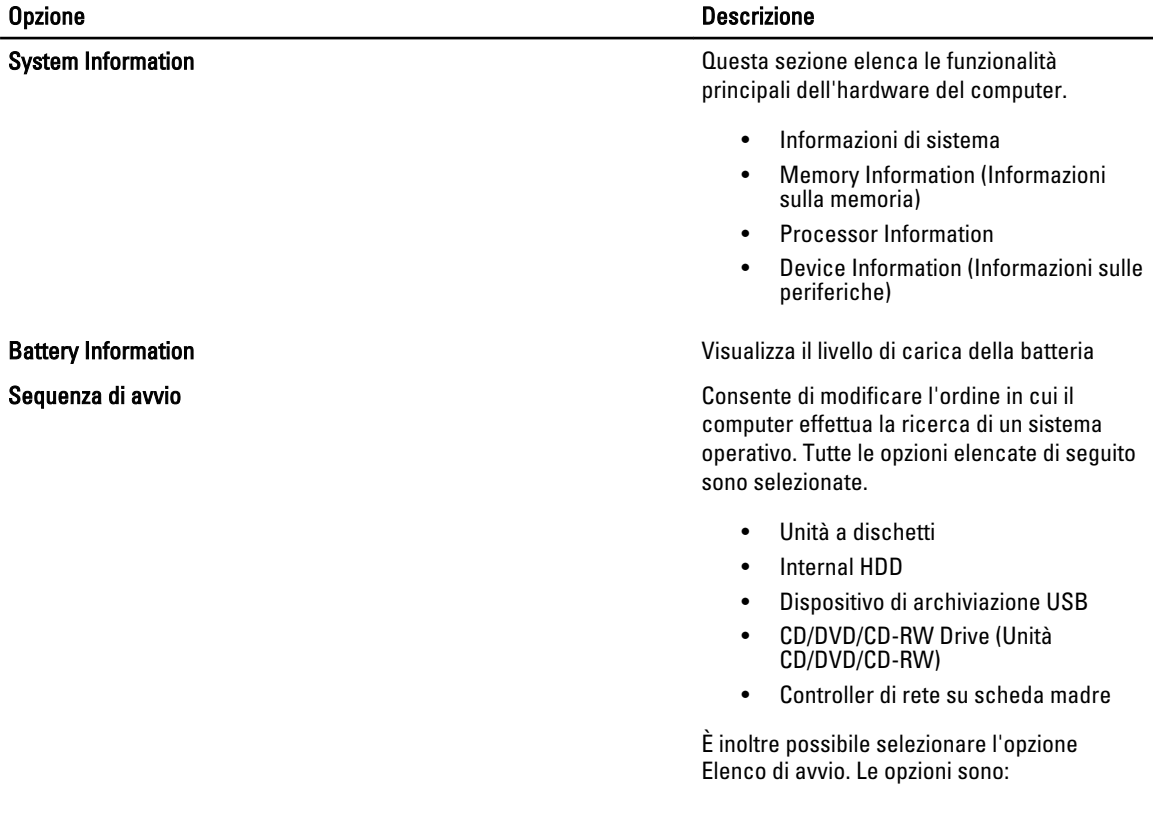

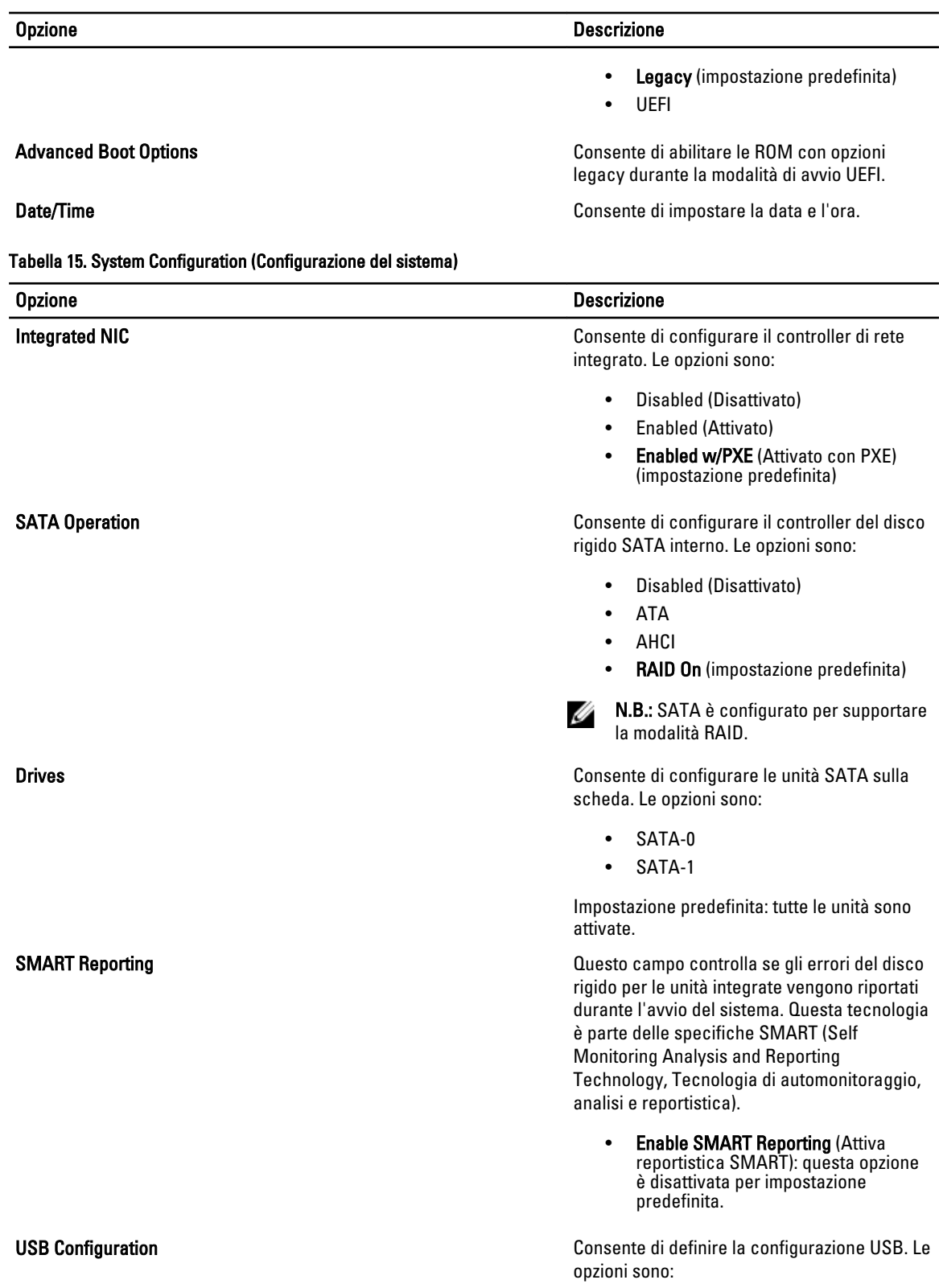

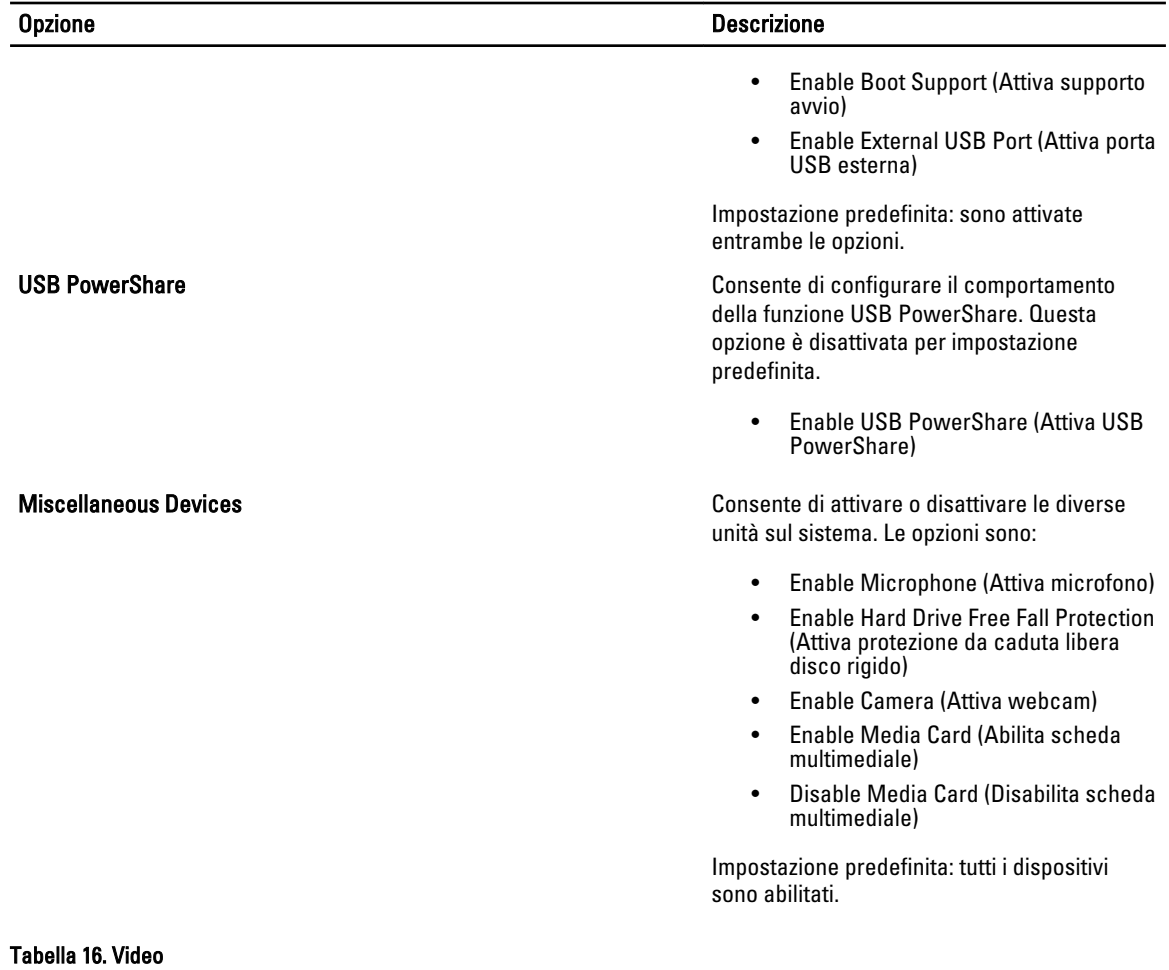

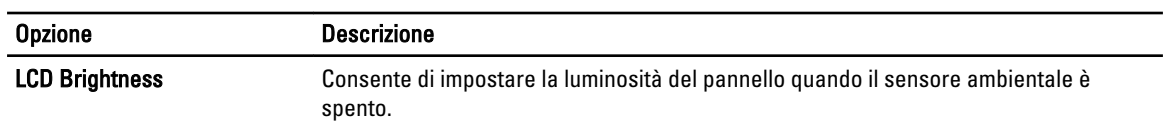

Tabella 17. Security

| <b>Opzione</b>                 | <b>Descrizione</b>                                                                                                    |
|--------------------------------|----------------------------------------------------------------------------------------------------|
| <b>Admin Password</b>          | Consente di impostare, modificare o eliminare la password amministratore (admin).                                                                                         |
|                                | N.B.: È necessario impostare la password amministratore prima se viene utilizzata<br>Ø<br>una password amministratore con una password del sistema e/o del disco rigido   |
|                                | N.B.: Modifiche eseguite correttamente della password entrano in vigore<br>Ø<br>immediatamente.                                                                           |
|                                | N.B.: L'eliminazione della password amministratore elimina automaticamente la<br>Ø<br>password di sistema e del disco rigido.                                             |
|                                | N.B.: Modifiche eseguite correttamente della password entrano in vigore<br>Ø<br>immediatamente.                                                                           |
|                                | Impostazione predefinita: non impostata                                                                                                    |
| <b>System Password</b>         | Consente di impostare, modificare o eliminare la password del sistema.                                                                                                    |
|                                | N.B.: Modifiche eseguite correttamente della password entrano in vigore<br>Ø<br>immediatamente.                                                                           |
|                                | Impostazione predefinita: non impostata                                                                                                    |
| Internal HDD-0 Password        | Consente di impostare, modificare o eliminare la password amministratore (admin).<br>Impostazione predefinita: non impostata                                              |
| <b>Strong Password</b>         | Consente di attivare l'opzione in base alla quale devono sempre essere impostate                                                                                          |
|                                | password sicure.<br>Impostazione predefinita: Enable Strong Password (Attiva password sicura) non è<br>selezionato.                                                       |
| <b>Password Configuration</b>  | È possibile determinare la lunghezza della password. Min = 4 caratteri, Max = 32<br>caratteri                                                                             |
| <b>Password Bypass</b>         | Consente di attivare o disattivare l'autorizzazione a ignorare la password del sistema e<br>dell'HDD interno, se impostate. Le opzioni sono:                              |
|                                | Disabled (Disattivato) (impostazione predefinita)<br>٠<br>Reboot bypass (Ignora riavvio)<br>$\bullet$                                                                     |
| <b>Password Change</b>         | Consente di abilitare l'autorizzazione di disabilitazione delle password di sistema e del<br>disco rigido quando è impostata la password admin.                           |
|                                | Impostazione predefinita: è selezionata Allow Non-Admin Password Changes<br>(Consenti modifiche password non amministratore)                                              |
| <b>Non-Admin Setup Changes</b> | Consente di determinare se permettere di apportare modifiche all'opzione di<br>configurazione quando è impostata una password amministratore. L'opzione è<br>disattivata. |
|                                | Allows Wireless Switch Changes (Consente modifiche switch wireless)<br>$\bullet$                                                                                          |
| <b>TPM Security</b>            | Consente di abilitare il Trusted Platform Module (Modulo di piattaforma fidata, TPM)<br>durante il POST. Le opzioni sono:                                                 |
|                                | <b>TPM Security</b><br>$\bullet$                                                                                                    |
|                                | TPM ACPI Support (Supporto ACPI TPM)<br>$\bullet$                                                                                                    |
|                                | <b>TPM PPI Deprovision Override</b><br>$\bullet$                                                                                                    |

• Clear (Cancella)

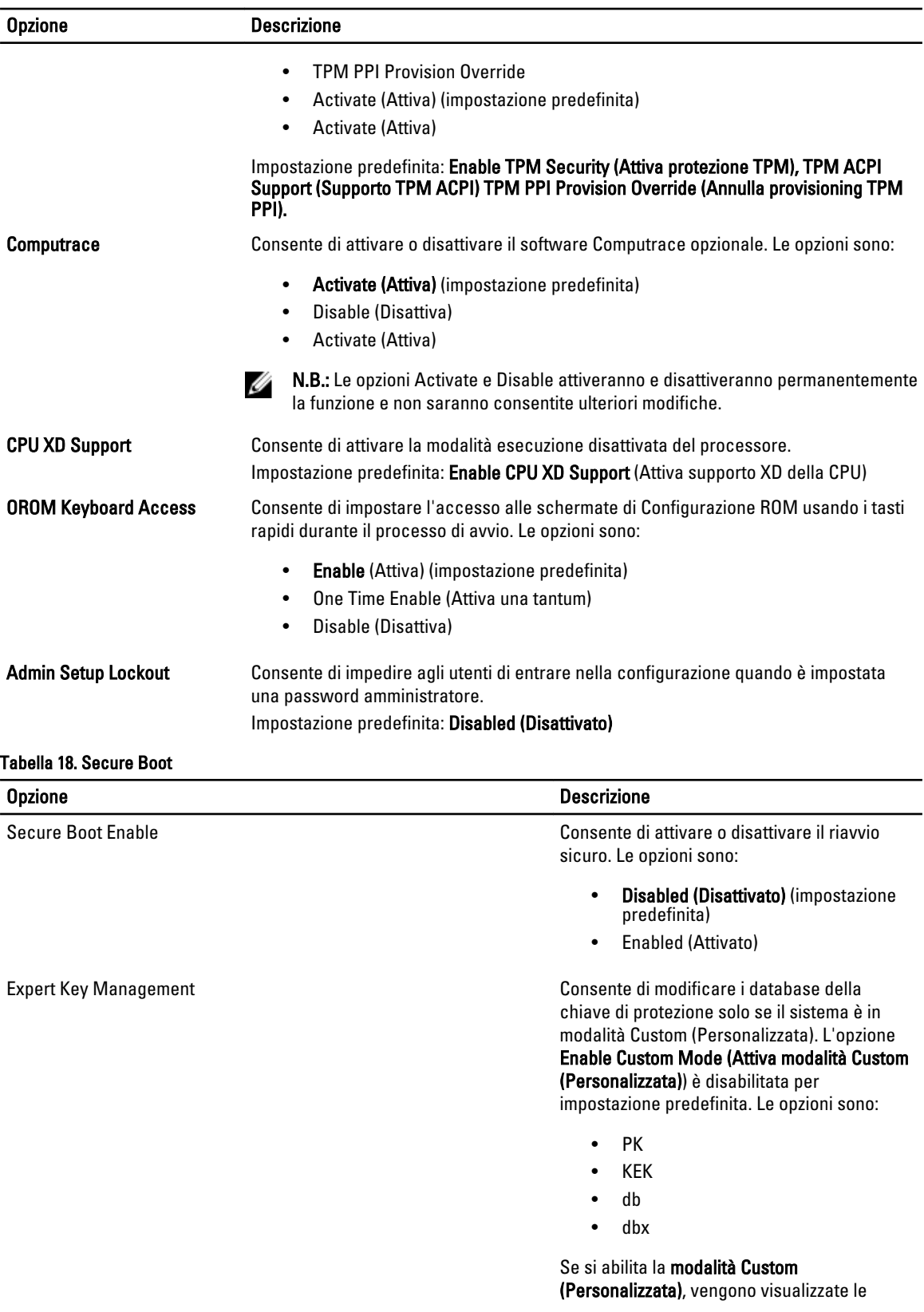

#### Opzione Descrizione

opzioni pertinenti per PK, KEK, db e dbx. Le opzioni sono:

- Save (Salva) su file: salva il tasto per un file selezionato dall'utente
- Replace from File (Ricollocare da file): sostituisce l'attuale chiave con una chiave da un file selezionato dall'utente
- Append from File (Aggiungi da file): aggiunge un tasto per il database corrente da un file selezionato dall'utente
- Delete (Elimina): elimina il tasto selezionato
- Reset All Keys (Reimposta tutti i tasti): ripristina all'impostazione predefinita
- Delete All Keys (Elimina tutti i tasti): elimina tutti i tasti

N.B.: Se si disabilita la modalità Custom Ø (Personalizzata), tutte le modifiche apportate andranno cancellate e le chiavi verranno ripristinate alle relative impostazioni predefinite.

Tabella 19. Prestazioni

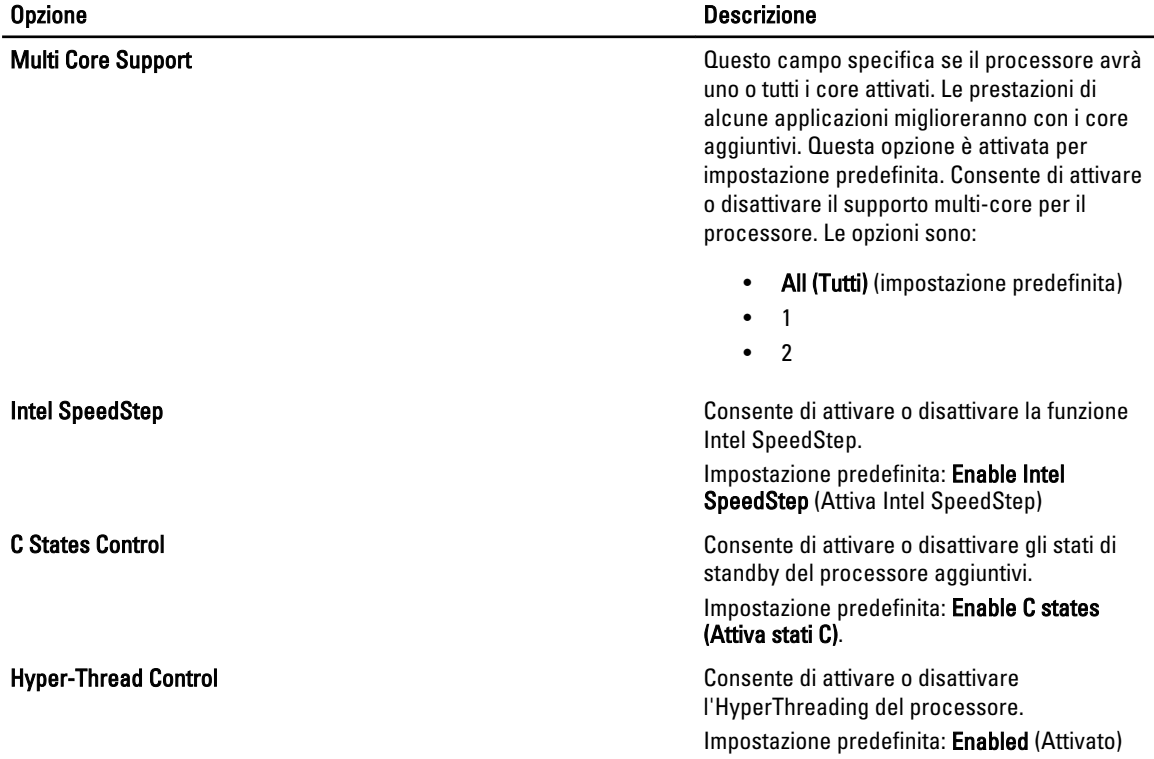

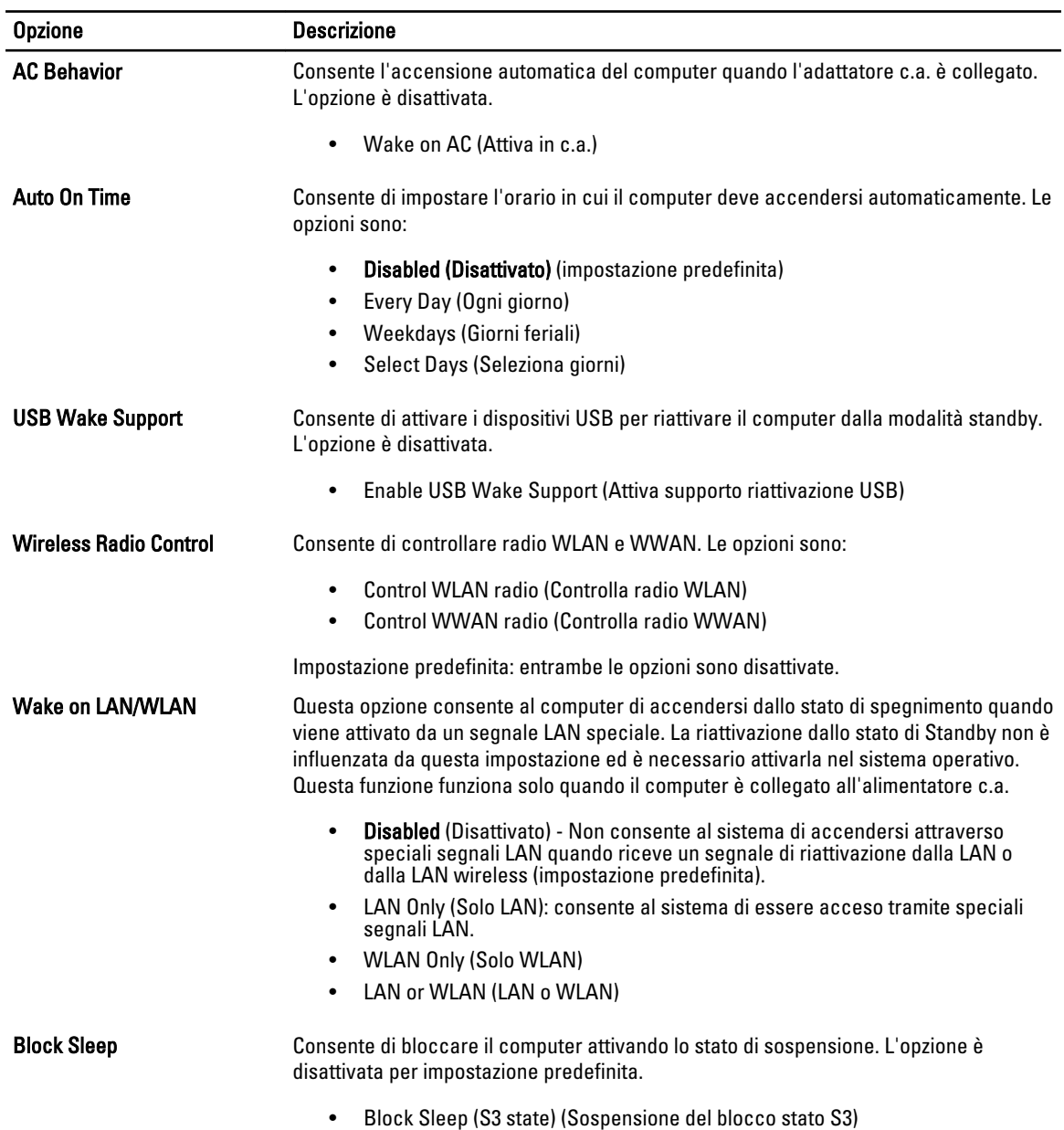

#### Tabella 20. Power Management (Gestione del risparmio di energia)

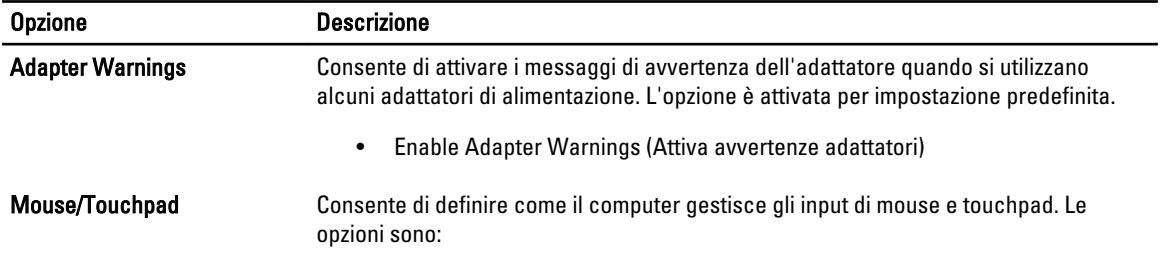

#### Tabella 21. Comportamento POST

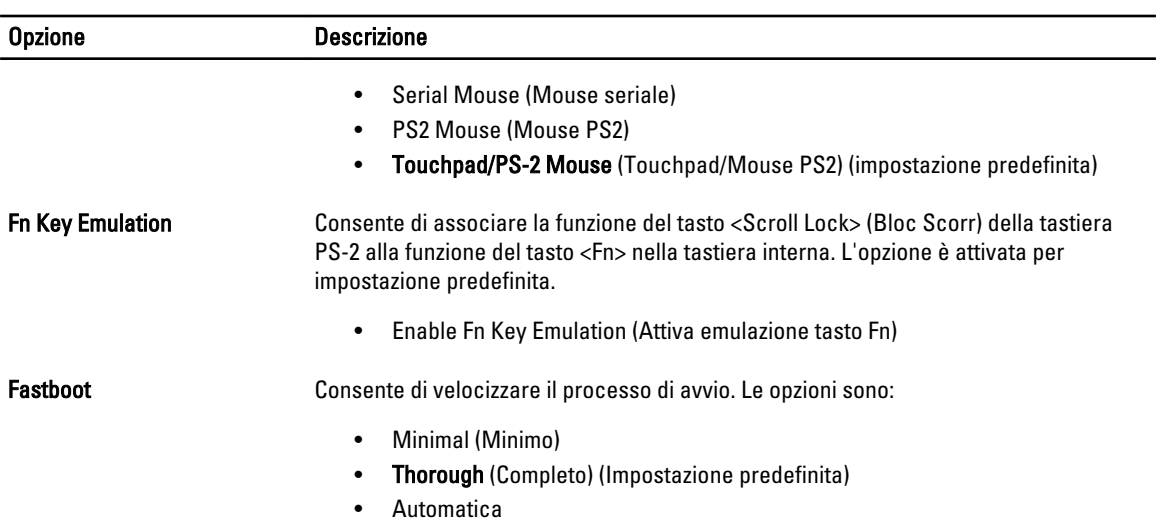

#### Tabella 22. Supporto di virtualizzazione

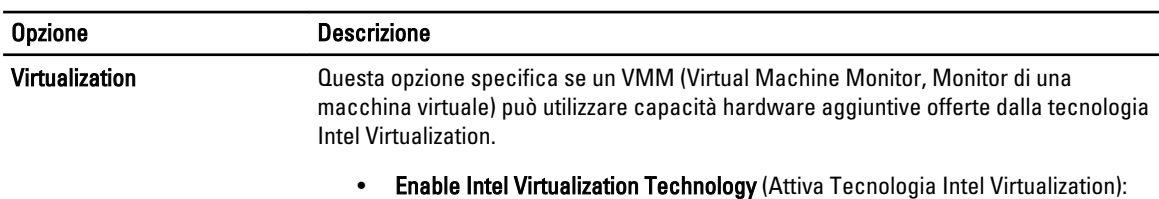

impostazione predefinita.

#### Tabella 23. Wireless

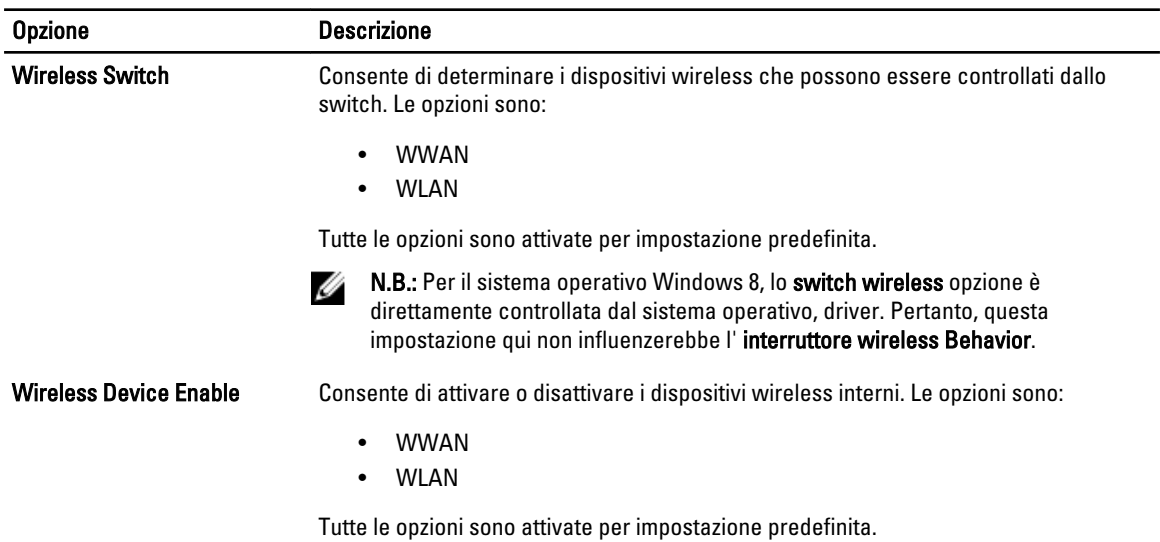

#### <span id="page-45-0"></span>Tabella 24. Manutenzione

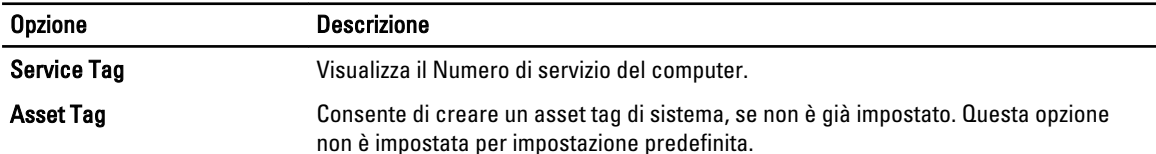

#### Tabella 25. Registri di sistema

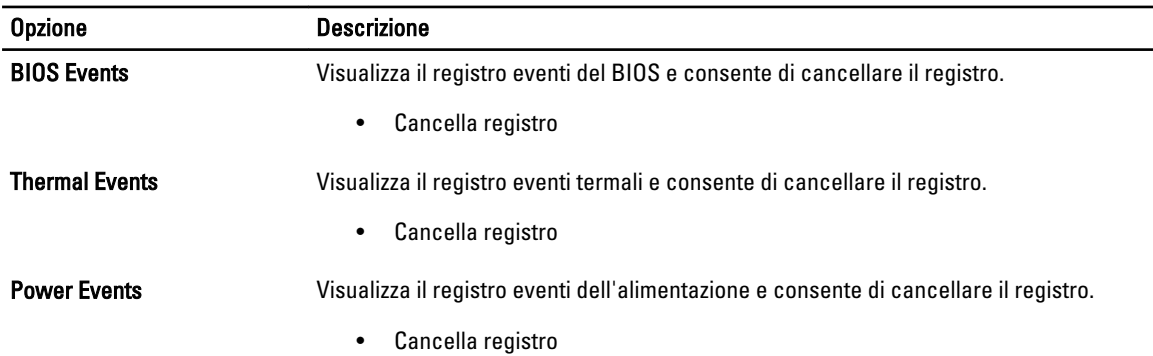

#### Aggiornamento del BIOS

Si raccomanda di aggiornare il BIOS (configurazione del sistema) durante il ricollocamento della scheda di sistema oppure se un aggiornamento è disponibile. Per quanto riguarda i portatili, assicurarsi che la batteria del computer sia completamente carica e collegata alla presa di alimentazione.

- 1. Riavviare il computer.
- 2. Accedere all'indirizzo Web support.dell.com/support/downloads.
- 3. Se non si dispone del Numero di servizio o del Codice di servizio rapido:

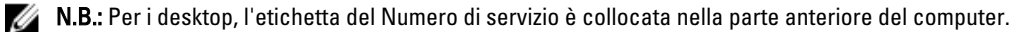

N.B.: Per i portatili, l'etichetta del Numero di servizio è collocata nella parte posteriore del computer.

 $\mathbb Z$  N.B.: Per i desktop all-in-one, l'etichetta del numero di servizio si trova sul retro del computer.

- a) Inserire il Numero di servizio oppure Codice di servizio rapido e fare clic su Submit (Invia).
- b) Fare clic su Submit (Invia) e procedere al punto 5.
- 4. Se non si è in possesso del Numero di servizio del computer oppure del Codice di servizio rapido, selezionare uno dei seguenti metodi:
	- a) Rileva automaticamente il Numero di servizio
	- b) Seleziona dall'elenco dei prodotti e dei servizi personali
	- c) Seleziona dall'elenco di tutti i prodotti Dell
- 5. Sulla schermata applicazioni e unità, sotto l'elenco a discesa di Operating System (Sistema operativo), selezionare BIOS.
- 6. Identificare gli ultimi file del BIOS e fare clic su Download File (Scarica file).
- 7. Selezionare la modalità di download desiderata in Please select your download method below window (Selezionare la modalità di download desiderata nella finestra di seguito), fare clic su Download Now (Effettua il downoald).

Viene visualizzata la finestra File Download (Scarica file).

8. Fare clic su Save (Salva) per salvare il file sul desktop.

<span id="page-46-0"></span>9. Fare clic su Run (Esegui) per installare le impostazioni del BIOS aggiornate sul computer. Seguire le istruzioni sulla schermata.

### Password del sistema e della configurazione

È possibile creare una password del sistema e una password della configurazione per proteggere il computer.

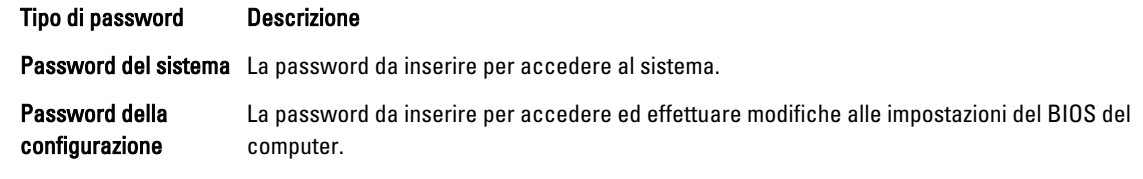

#### ATTENZIONE: Le funzionalità della password forniscono un livello di sicurezza di base per i dati sul computer.

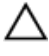

Ø

ATTENZIONE: Chiunque può accedere ai dati memorizzati sul computer se non sono bloccati e se lasciati incustoditi.

N.B.: Il computer è consegnato con password del sistema e della configurazione disabilitate.

#### Assegnazione di una password del sitema e di una password della configurazione.

È possibile assegnare una System Password (Password del sistema) e/o una Setup Password (Password della configurazione) oppure modificare una System Password (Password del sistema) esistente e/o una Setup Password (Password della configurazione) solo quando Password Status (Stato password) è Unlocked (Sbloccato). Se lo Stato della password è Locked (Bloccato), non è possibile modificare la password del sistema.

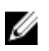

N.B.: Se il ponticello della password è disabilitato, la password del sistema esistente e la password della configurazione vengono eliminate ed non è necessario fornire la password del sistema per accedere al computer.

Per inviare una configurazione del sistema, premere <F2> subito dopo l'accensione o il riavvio.

1. Nellla schermata System BIOS (BIOS di sistema) oppure System Setup (configurazione del sistema), selezionare System Security (Protezione del sistema) e premere <Enter>.

Viene visualizzata la schermata della System Security (Protezione del sistema).

- 2. Nella schemata System Security (Protezione del sistema), verificare che lo Password Status (Stato password) sia Unlocked (Sbloccato).
- 3. Selezionare System Password (Password del sistema), inserire la password del sistema personale e premere <Enter> o <Tab>.

Utilizzare le seguenti linee guida per assegnare la password del sistema:

- Una password può contenere fino a 32 caratteri.
- La password può contenere numeri tra 0 e 9.
- Sono consentite solo lettere minuscole, lettere maiuscole non sono consentite.
- Sono consentiti solo i seguenti caratteri speciali: spazio,  $('')$ ,  $(+)$ ,  $(.)$ ,  $(.)$ ,  $(.)$ ,  $(.)$ ,  $(.)$ ,  $(1)$ ,  $(1)$ ,  $(1)$ ,  $(2)$ ,  $(2)$ ,  $(3)$ ,  $(4)$ ,  $(5)$ ,  $(6)$ ,  $(7)$ ,  $(8)$ ,  $(9)$ ,  $(1)$ ,  $(2)$ ,  $(3)$ ,  $(5)$ ,  $(6)$

Reinserire la password del sistema quando richiesto.

- 4. Digitare la password del sistema inserita in precedenza e premere OK.
- 5. Selezionare Setup Password (password della configurazione), digitare la passsword di sistema e premere <Enter> o <Tab>.

Un messaggio richiede di reinserire la password della configurazione.

6. Digitare la password della configurazione inserita in precedenza e premere OK.

- <span id="page-47-0"></span>7. Premere <Esc> e un messaggio richiede di salvare le modifiche.
- 8. Premere <Y> per salvare le modifiche. Il computer si riavvia.

#### Modifica o eliminazione di una password esistente e/o della password del sistema.

Assicurarsi che Password Status (Stato password) sia sbloccato (nella configurazione del sistema) prima di provare ad eliminare o modificare la password del sistema esistente e/o la password del sistema. Non è possibile eliminare o modificare una password esistente o di configurazione, se Password Status (Stato password) è bloccato.

Per entrare nella configurazione del sistema, premere <F2> immediatamente dopo l'accensione o il riavvio.

1. Nella schermata System BIOS (Bios di sistema) oppure System Setup (configurazione del sistema), selezionare System Security (Protezione del sistema) e premere <Invio>.

La schermata System Security (Protezione del sistema) viene mostrata.

- 2. Nella schermata System Security (Protezione del sistema), verificare che Password Status (Sato password) sia Unlocked (Sbloccato).
- 3. Selezionare System Password (Password del sistema), dopo aver alterato o eliminato la password del sistema esistente e premere <Invio> o <Tab>.
- 4. Selezionare System Password (Password del sistema), dopo aver alterato o eliminato la password della configurazione esistente e premere <Invio> o <Tab>.

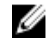

K.B.: Se vengono modificate la password del sistema e/o della configurazione, reinserire la nuova password quando richiesto. Se vengono eliminate la password del sistema e/o la password della configurazione, confermare l'elminazione quando richiesto.

- 5. Premere <Esc> e un messaggio suggerisce di salvare i cambiamenti.
- 6. Premere <Y> per salvare le modifiche e uscire dalla configurazione del sistema. Il computer si riavvia.

# <span id="page-48-0"></span>Specifiche tecniche

 $\mathscr U$  N.B.: Le offerte possono variare in base al Paese. Le seguenti specifiche sono esclusivamente quelle richieste dalla legge per la spedizione del computer. Per maggiori informazioni sulla configurazione del computer, fare clic su Start → Guida e supporto, e selezionare l'opzione per visualizzare le informazioni sul computer.

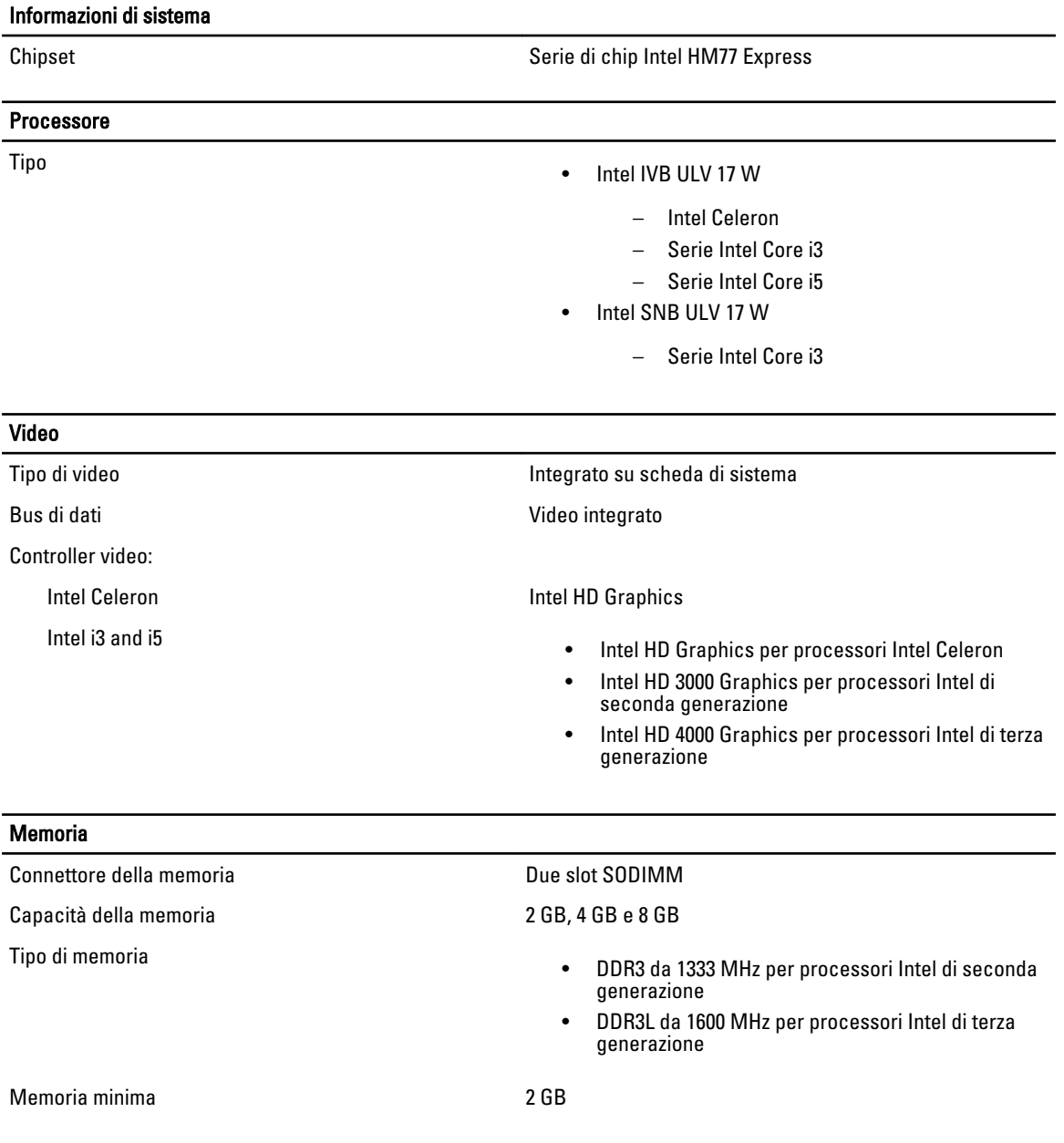

![](_page_49_Picture_156.jpeg)

![](_page_50_Picture_156.jpeg)

![](_page_51_Picture_171.jpeg)

#### Adattatore c.a.

![](_page_51_Picture_172.jpeg)

#### **Dimensioni**

![](_page_51_Picture_173.jpeg)

#### Ambiente

Intervallo di temperatura:

Di magazzino da –40 °C a 65 °C

In funzione Da 0 °C a 35 °C (da 32 °F a 95 °F)

![](_page_52_Picture_69.jpeg)

# <span id="page-54-0"></span>Come contattare la Dell

![](_page_54_Picture_2.jpeg)

N.B.: Se non si dispone di una connessione Internet attiva, è possibile trovare i recapiti sulla fattura di acquisto, sulla distinta di imballaggio, sulla fattura o sul catalogo dei prodotti Dell.

Dell offre diverse opzioni di servizio e assistenza telefonica e online. La disponibilità varia per paese e prodotto, e alcuni servizi potrebbero non essere disponibili nella vostra zona. Per contattare Dell per problemi relativi alla vendita, all'assistenza tecnica o all'assistenza clienti:

- 1. Visitare il sito dell.com/support
- 2. Selezionare la categoria di assistenza.
- 3. Cercare il proprio paese nel menu a discesa Choose A Country/Region (Scegliere un paese) nella parte superiore della pagina.
- 4. Selezionare l'appropriato collegamento al servizio o all'assistenza in funzione delle specifiche esigenze.